## 开天工业工作台

快速入门

文档版本 01 发布日期 2023-02-27

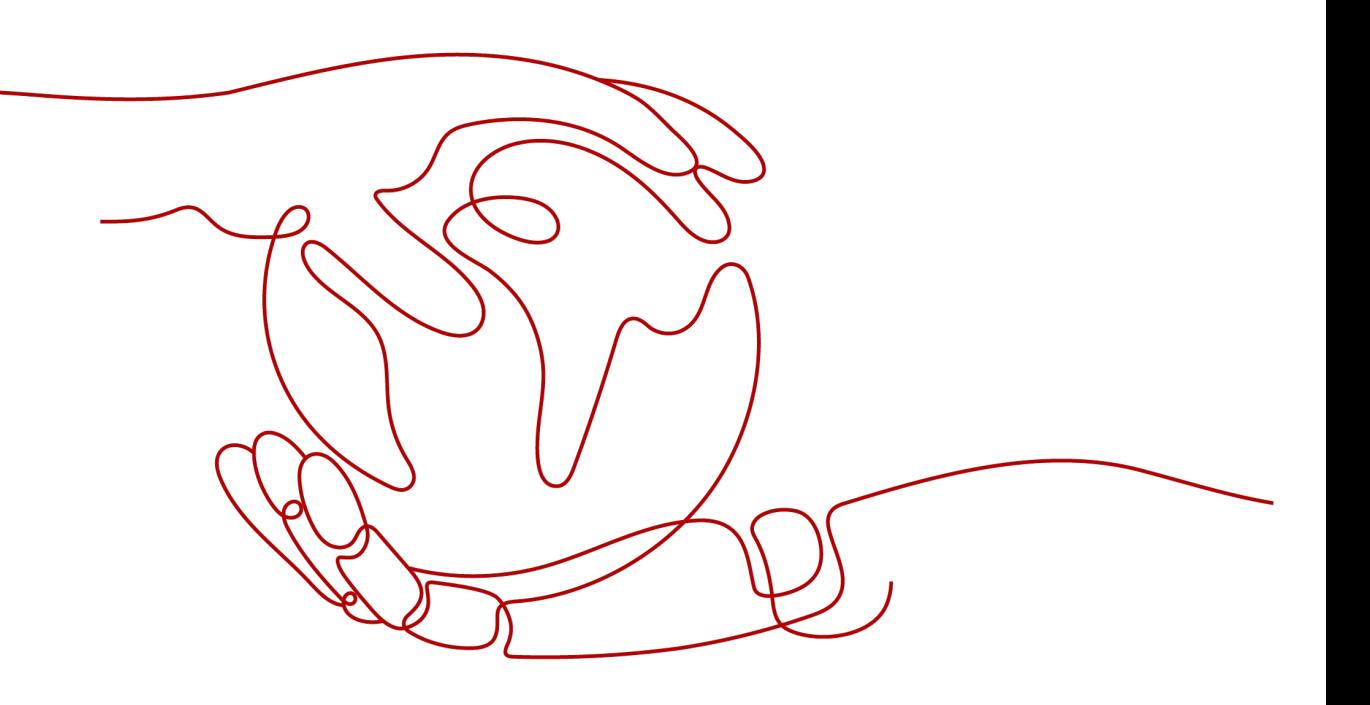

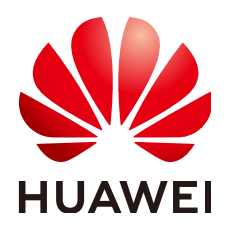

### 版权所有 **©** 华为云计算技术有限公司 **2023**。 保留一切权利。

非经本公司书面许可,任何单位和个人不得擅自摘抄、复制本文档内容的部分或全部,并不得以任何形式传 播。

#### 商标声明

**、<br>HUAWE和其他华为商标均为华为技术有限公司的商标。** 本文档提及的其他所有商标或注册商标,由各自的所有人拥有。

#### 注意

您购买的产品、服务或特性等应受华为云计算技术有限公司商业合同和条款的约束,本文档中描述的全部或部 分产品、服务或特性可能不在您的购买或使用范围之内。除非合同另有约定,华为云计算技术有限公司对本文 档内容不做任何明示或暗示的声明或保证。

由于产品版本升级或其他原因,本文档内容会不定期进行更新。除非另有约定,本文档仅作为使用指导,本文 档中的所有陈述、信息和建议不构成任何明示或暗示的担保。

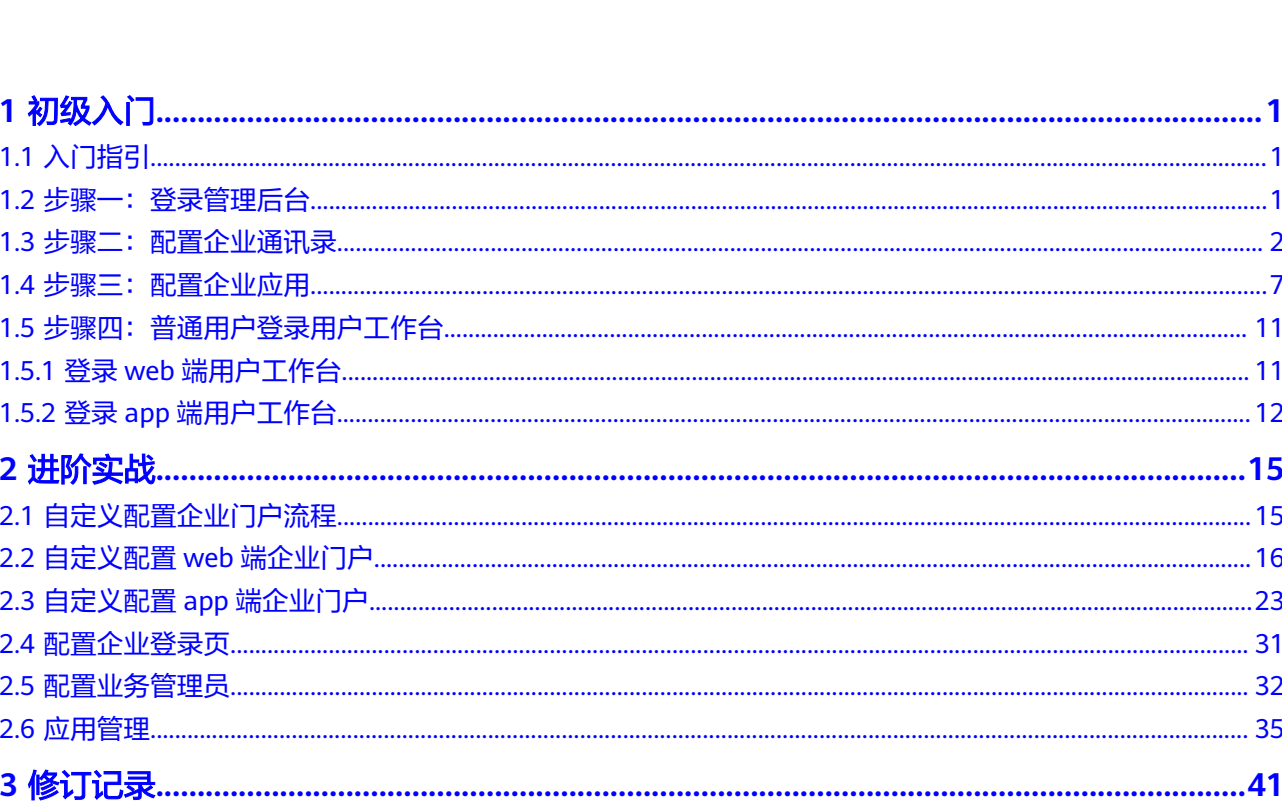

目录

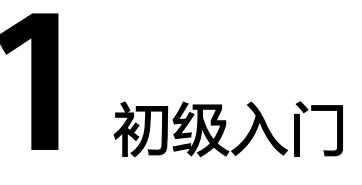

# <span id="page-3-0"></span>**1.1** 入门指引

本文旨在帮助您对开天工作台的入门操作有初步的认识,有助于您快速掌握工作台的 基本功能。下面将按照操作流程指导管理员如何登录管理后台、配置企业通讯录和应 用,以及普通用户如何登录并使用用户工作台。

## **1.2** 步骤一:登录管理后台

本节将为您介绍管理员如何登录到开天工业工作台的管理后台。

## 前提条件

- 请确保您已<mark>注册华为账号并开通华为云</mark>。
- 请确保您已<mark>实名认证华为账户</mark>。
- 请确保您已申请开通开天工业工作台,具体请参考开通**[MIW](https://support.huaweicloud.com/ksrm-imc/imc-07-0002.html)**服务。

## 操作步骤

- 步骤**1** 登录[开天工业工作台](https://www.huaweicloud.com/about/apaas/industry.html)。
- 步骤**2** 在我的工作台总览界面,单击"登录管理后台",进入开天工作台管理后台,如图**[1-1](#page-4-0)** 所示。

### <span id="page-4-0"></span>图 **1-1** 开天工作台管理后台

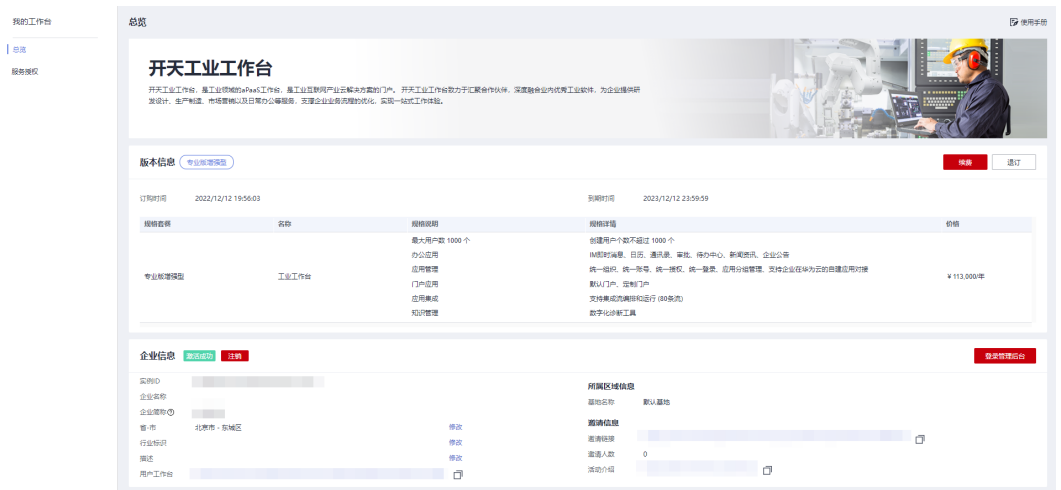

**----**结束

## **1.3** 步骤二:配置企业通讯录

通讯录用于对企业人员及组织进行管理。顶层组织作为根节点,在开通服务后自动创 建,管理员可以在其下添加多个子组织与用户,同时,在子组织下可继续添加多层组 织与用户。

## 添加组织

- 步骤1 在开天工作台管理后台界面上方菜单栏,选择"业务管理 > 通讯录"。
- 步骤**2** 在"通讯录"页面添加组织:
	- 1. 添加一级组织: 即在单位下创建子组织, 请单击界面右上角的"添加子组织"。

图 **1-2** 添加子组织

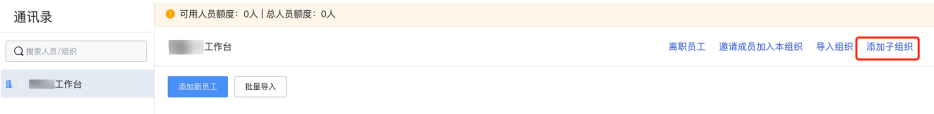

2. 添加次级组织:单击需要添加子组织旁边的 , 在下拉框中选择"添加子组 织",如<mark>图[1-3](#page-5-0)</mark>所示。

<span id="page-5-0"></span>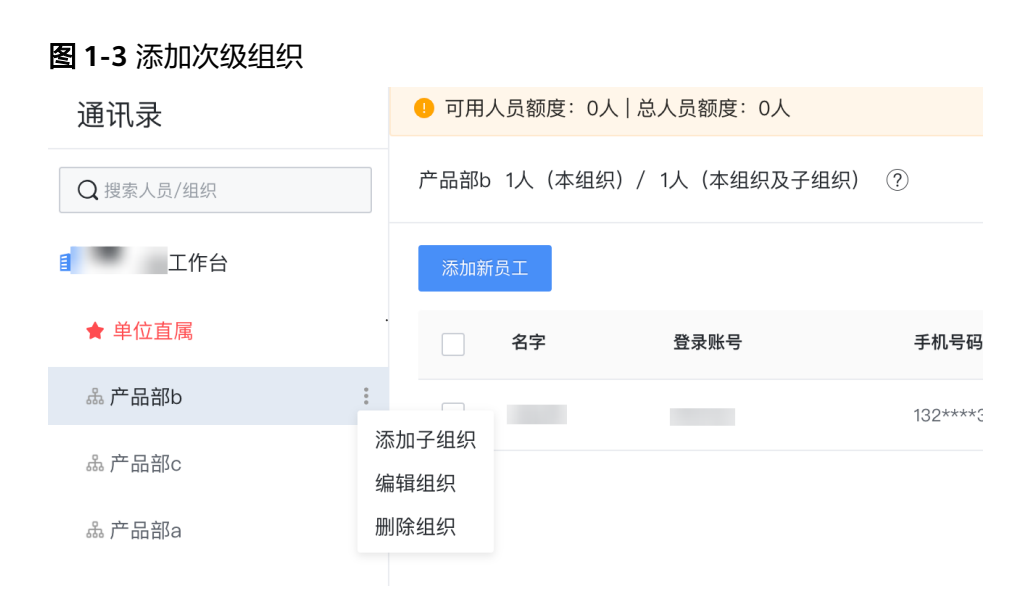

- 步骤**3** 在弹出的"添加子组织"窗口中,配置组织基本信息,相关参数说明请参见表 配置参 数。
	- 表 **1-1** 配置参数

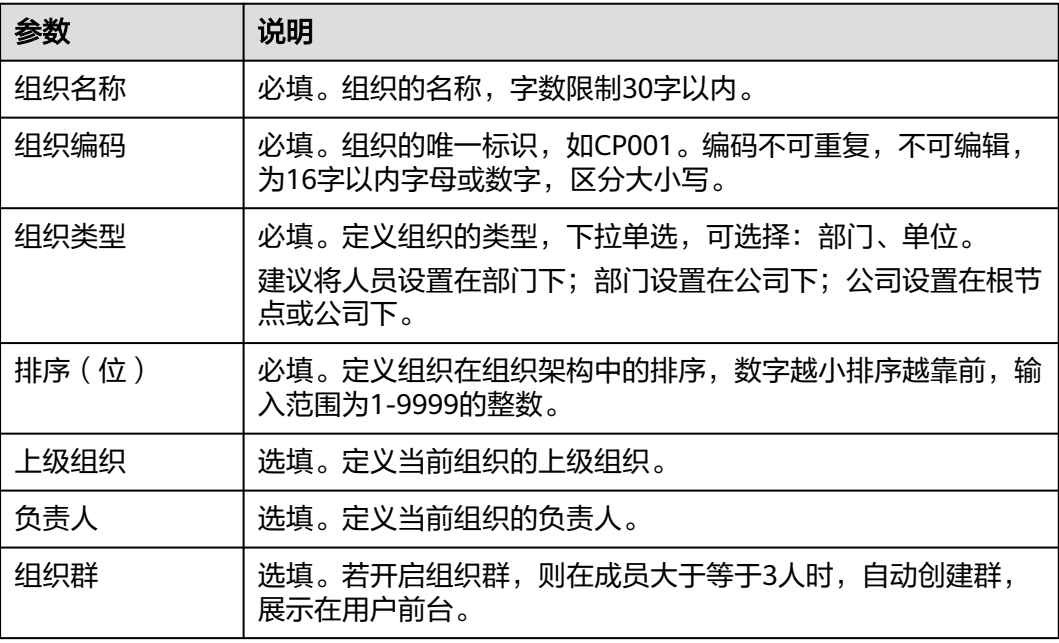

步骤**4** 配置完成后,单击"保存"。

**----**结束

## 添加企业成员

管理员可以通过手动添加企业成员或邀请成员自注册的方式添加企业成员。

#### 说明

添加的员工数量存在上限,具体以租户购买的<mark>套餐规格</mark>为准。超出规格后不可添加人员。

## 添加员工:手动添加企业成员

步骤1 在开天工作台管理后台界面上方菜单栏,选择"业务管理 > 通讯录"。

步骤**2** 在通讯录页面,选择组织,单击"添加新员工"。

步骤**3** 在添加新员工页面,填写员工相关信息,相关参数如表**1-2**所示。

表 **1-2** 参数说明

| 分类    | 参数    | 说明                                       |
|-------|-------|------------------------------------------|
| 个人信息  | 姓名    | 成员的姓名,最大字数为20字。                          |
|       |       | 说明<br>支持中文、数字、字母、5个符号-_·()               |
|       | 手机号码  | 成员的手机号码,当前企业内唯一,最大字数为11<br>字。            |
|       | 登录账号  | 成员的登录账号,当前企业内唯一,最大字数为20<br>字。            |
|       |       | 说明<br>仅支持字母、数字、特殊符号- .                   |
|       | 工号    | 成员在当前企业的工号。                              |
|       | 邮箱    | 成员绑定的邮箱。                                 |
|       |       | 说明<br>若设置邮箱,会给指定邮箱发送加入企业邮件的通知。           |
| 工作信息  | 组织名称  | 成员所在的组织。                                 |
|       | 汇报上级  | 成员的上级领导。                                 |
|       | 职位    | 成员所在组织的职位。                               |
|       | 排序    | 成员在所在组织的排序,数字越小排序越靠前,输<br>入范围为1-9999的整数。 |
| 自定义字段 | 自定义字段 | 当前企业内自定义字段,详见 <mark>通讯录字段设置</mark> 。     |

## 步骤**4** 添加完成后,单击"保存"。开天工作台会向用户发送短信,告知用户登录地址,如 图 添加成员短信样例所示。

图 **1-4** 添加成员短信样例

【开天aPaaS】欢迎您的加入企业: 行手机号验证码登录,登录地址: https://macroverse.huaweicloud .com/unified-login.

**----**结束

#### 添加员工:邀请成员自注册

#### 方式一:管理员通过管理后台邀请成员自注册。

- **步骤1** 在开天工作台管理后台界面上方菜单栏,选择"业务管理 > 通讯录"。
- 步骤**2** 在通讯录页面,选择组织,在顶部菜单栏右侧单击"邀请成员加入本组织"。
- 步骤**3** 进入邀请成员界面后,即可获得企业邀请码、企业链接及企业二维码,如图**1-5**所示。

#### 图 **1-5** 邀请成员加入

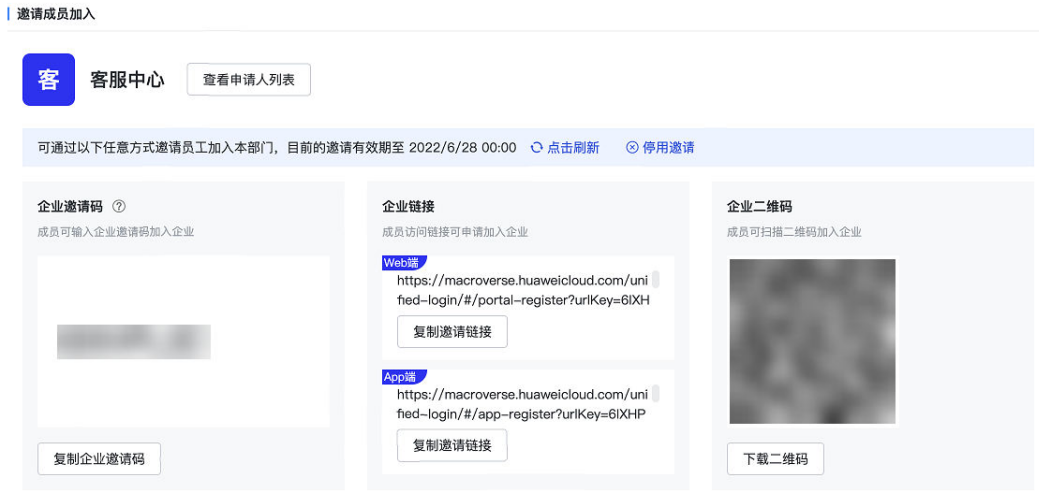

步骤**4** 进入邀请设置,即可进一步对邀请有效期进行设置,如图 邀请设置所示。

#### 图 **1-6** 邀请设置

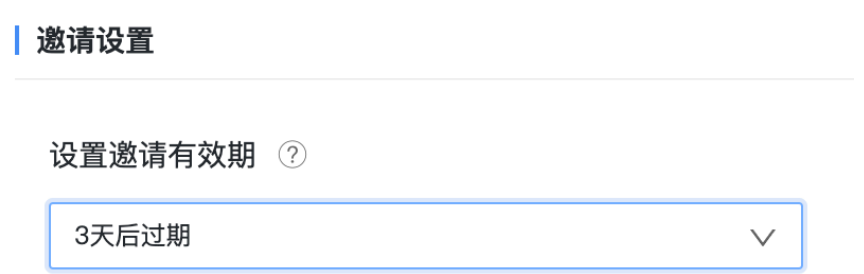

- 步骤5 进入"注册完成按钮配置",您可以单击操作列的"编辑",选择是否开启"注册完 成按钮配置"。
	- 开启 ©: 可自行配置当前租户邀请链接完成注册后页面的独立按钮。设置按钮 文字、跳转链接后单击"保存"。以web端为例,页面效果如图**[1-7](#page-8-0)**所示。

#### 说明

按钮文字至多显示5个汉字或字母。

#### <span id="page-8-0"></span>图 **1-7** 设置独立按钮

恭喜你成功加入 ,使用手机号登录并选择该企 业登录,即可与同事开启协作。

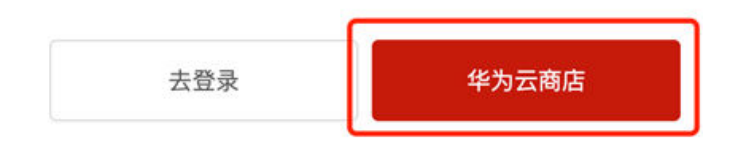

● 关闭 : 不配置完成注册后页面的独立按钮, 即页面只显示一个按钮。以web 端为例,页面效果如图**1-8**所示。

 $\mathbf{I}$ 

图 **1-8** 未设置独立按钮

恭喜你成功加入 ,使用手机号登录并选择该企 业登录, 即可与同事开启协作。

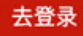

步骤6 用户在门户登录页面选择"注册账号",输入企业邀请码,或直接进入企业邀请链 接,输入用户信息后即可加入企业。

**----**结束

#### 方式二:被赋予邀请成员权限的人员通过**app**端邀请成员自注册。

步骤**1** 在通讯录模块,单击页面中间"立即邀请",进入邀请方式选择页面。

<span id="page-9-0"></span>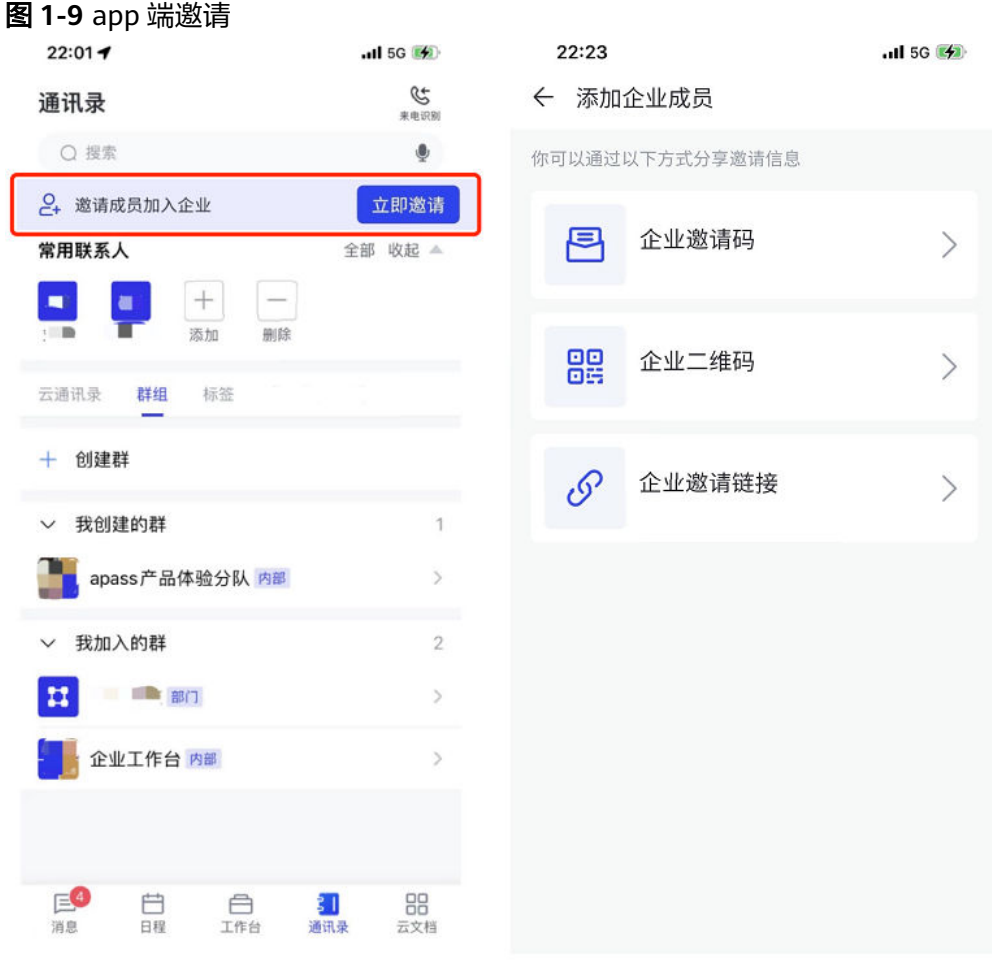

## 邀请入口

### 邀请方式

- 步骤**2** 可选择企业二维码、企业邀请码或企业邀请链接的方式,进入邀请页面。
	- 选择"企业二维码"后,将二维码保存至相册,成员可通过开天工作台、浏览器 等扫描工具扫描二维码后加入企业。
	- 选择"企业邀请码"后,单击"复制"将邀请码分享给成员,成员注册时输入邀 请码即可快速加入企业。
	- 选择"企业邀请链接"后,单击"复制邀请链接"可将Web端或App端的链接分 享给成员,成员单击链接后加入企业。

#### 说明

邀请的成员加入的组织为人员所在组织。

- 若人员组织变更,邀请信息变化为调整组织后的邀请信息;
- 若人员离职,已经分享的邀请信息无影响。

#### **----**结束

## **1.4** 步骤三:配置企业应用

开天工作台提供了平台预装应用,开租即可使用,同时提供订阅应用及自建应用功 能。本节以添加预装应用、订阅应用、自建应用为例,介绍管理员添加应用的操作步 骤。

#### 添加预装应用

如您需要添加行业内已经预集成的应用,可通过手动添加的方式将应用添加在应用列 表中。添加后的应用可分配给单位内部人员使用。

- 步骤**1** 在开天工作台管理后台界面上方菜单栏,选择"业务管理 > 应用管理"。
- 步骤**2** 在"应用管理"页面,单击左侧"单位应用管理"。
- 步骤**3** 在"单位应用管理"页面,单击右上角的"添加应用",选择"订阅预装应用 > 去订 阅",显示"应用选择"弹窗。
- 步骤**4** 添加完成后,可对应用进行权限控制,请参见[应用可见范围。](#page-38-0)
- 步骤**5** (可选)如您的应用添加完成后,您可对应用进行内容分组,具体操作请参见[应用分](#page-41-0) [组管理](#page-41-0)。

**----**结束

## 添加订阅应用

- 步骤**1** 在开天工作台管理后台界面上方菜单栏,选择"业务管理 > 应用管理"。
- 步骤**2** 在"应用管理"页面,单击左侧"单位应用管理"。
- 步骤**3** 在"单位应用管理"页面,单击右上角的"添加应用",选择"订阅市场应用 > 去订 阅"。系统将跳转至云商店进行订阅。订阅完成后需在"买家中心**-**[我的云商店](https://console.huaweicloud.com/marketplace/tenant/?region=cn-north-4#/market/order/account-website/om/organization-manage)**-**联营服 [务](https://console.huaweicloud.com/marketplace/tenant/?region=cn-north-4#/market/order/account-website/om/organization-manage)"中创建组织、设置管理员、应用绑定组织。详情请参见联营**Saas**[类商品使用指](https://support.huaweicloud.com/ug-marketplace/sp_topic_0000212.html) [导](https://support.huaweicloud.com/ug-marketplace/sp_topic_0000212.html)。
- 步骤**4** 订阅完成后,可对应用进行权限控制,请参见[应用可见范围。](#page-38-0)
- 步骤**5** (可选)如您的应用添加完成后,您可对应用进行内容分组,具体操作请参见[应用分](#page-41-0) [组管理](#page-41-0)。

#### **----**结束

#### 添加自建应用

日常使用过程中,您可进行创建自定义应用,自定义应用支持h5轻应用、cs应用、小 程序,创建成功后通过管理后台进行绑定即可使用。

- 步骤**1** 在开天工作台管理后台界面上方菜单栏,选择"业务管理 > 应用管理"。
- 步骤**2** 在"应用管理"页面,单击左侧"单位应用管理"。
- 步骤**3** 在"单位应用管理"页面,单击右上角的"添加应用",选择"添加自建应用 > 去添 加"。
- 步骤**4** 在创建应用页面,选择应用类型,填写如下信息,填写完成后单击"上架"。
	- 添加"**h5**轻应用" 在左侧导航栏选择"h5轻应用",填写信息内容如表**[1-3](#page-11-0)**所示。

### <span id="page-11-0"></span>表 **1-3** h5 轻应用参数说明

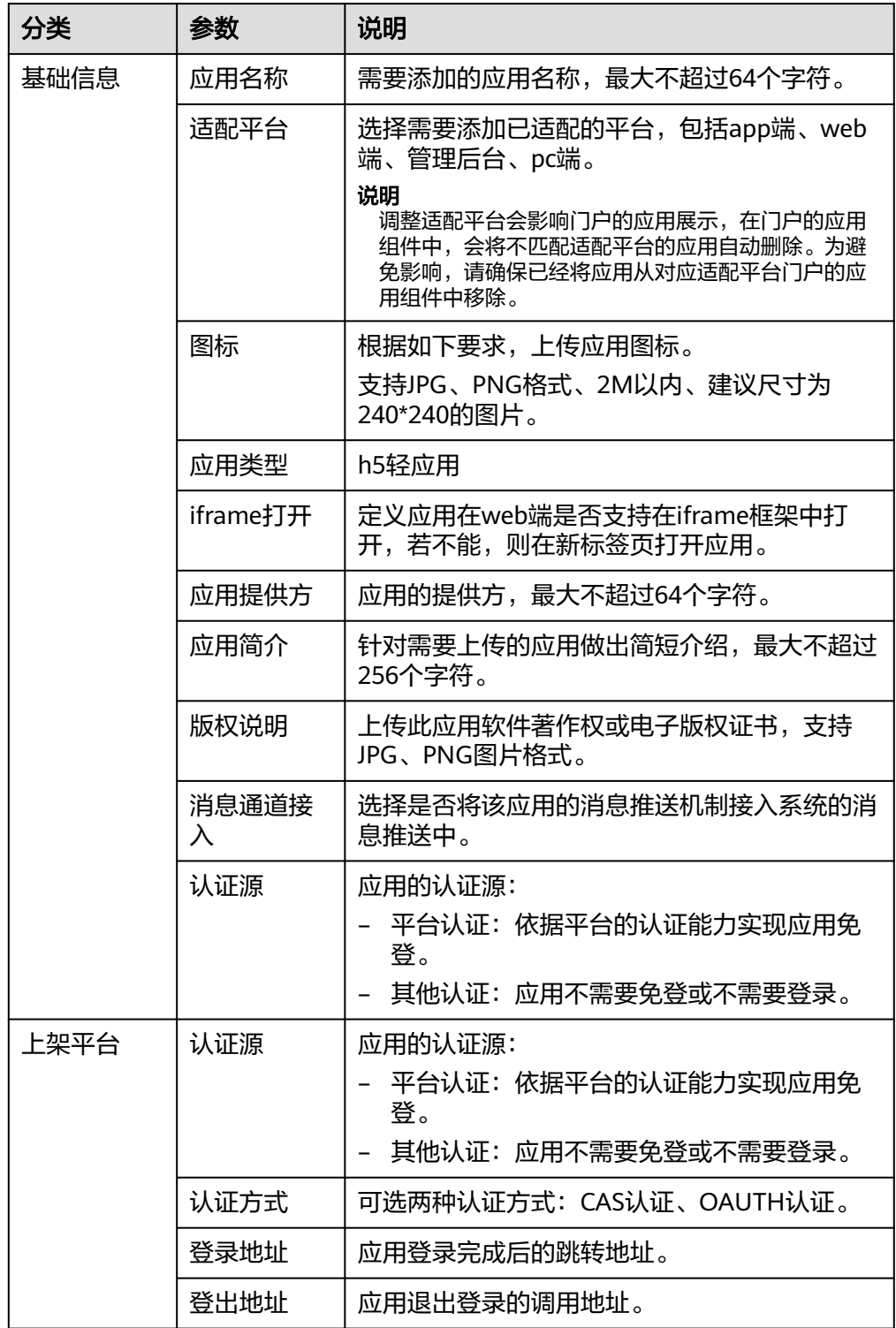

## ● 添加"**cs**应用"

在左侧导航栏选择"cs应用",单击右上角"添加应用",填写信息内容如<mark>表[1-4](#page-12-0)</mark> 所示。

#### <span id="page-12-0"></span>表 **1-4** cs 应用参数说明

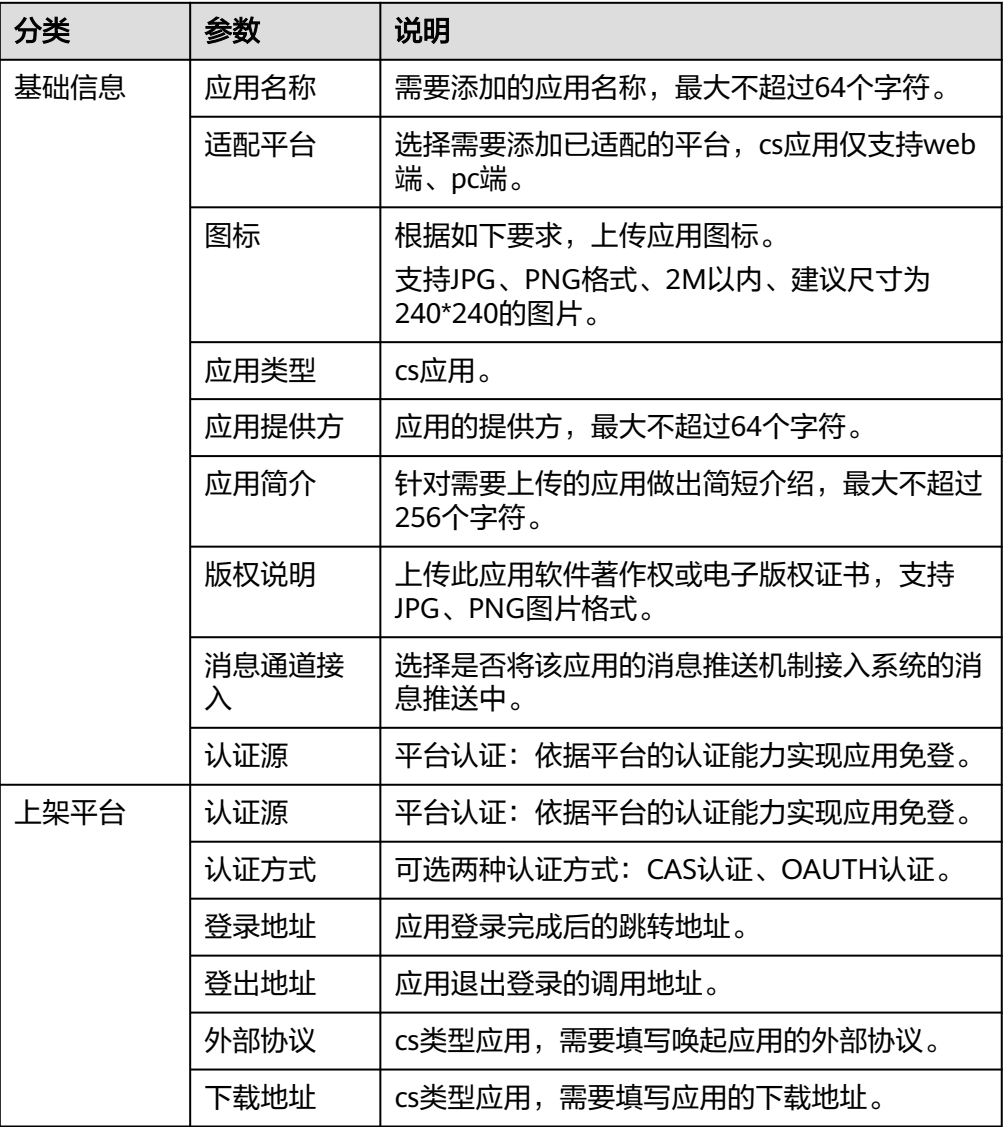

## ● 添加小程序

在左侧导航栏选择"小程序",单击页面中间"创建小程序",填写信息内容如 表**1-5**所示。

#### 表 **1-5** 小程序参数说明

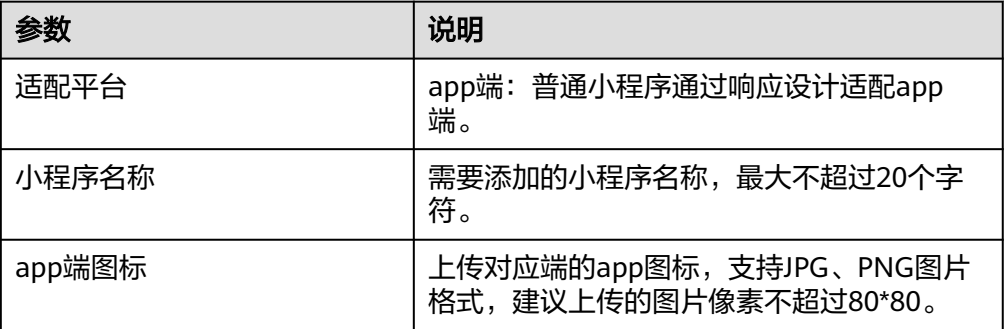

<span id="page-13-0"></span>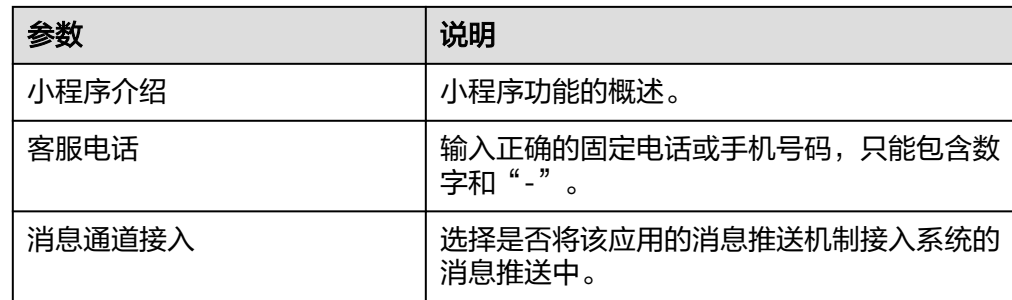

步骤**5** 创建完成后,可对应用进行权限控制,请参见[应用可见范围。](#page-38-0)

如需将数据同步给应用的开发者,需要进[行应用同步配置](#page-37-0)。

**----**结束

## **1.5** 步骤四:普通用户登录用户工作台

## **1.5.1** 登录 **web** 端用户工作台

企业成员可通过账号密码、手机短信验证码的方式登录用户门户。登录完成后可以使 用开天工作台提供的应用服务,如查看日程、聊天、通讯录、查看新闻公告等功能。 本节将指导您如何登录用户工作台web门户及使用应用。

## 前提条件

您已经在企业内且账号允许登录,详情请参考<mark>[步骤二:配置企业通讯录](#page-4-0)</mark>。

## 操作步骤

- 步骤1 用户获取"用户访问域名",域名在管理员添加用户时,会通过短信或邮件的形式告 知用户,添加用户详情请参考<mark>添加企业成员</mark>。或您可以直接登录**[开天工作台用户工作](https://macroverse.huaweicloud.com/unified-login/#/portal-login)** [台](https://macroverse.huaweicloud.com/unified-login/#/portal-login)。
- 步骤**2** 登录方式有两种,一种是输入用户名和密码,另一种是输入手机和验证码,如图**[1-10](#page-14-0)** 所示,然后单击"登录",进入用户门户首页。

### <span id="page-14-0"></span>图 **1-10** 企业用户登录

## 开天企业工作台用户工作台

企业用户登录

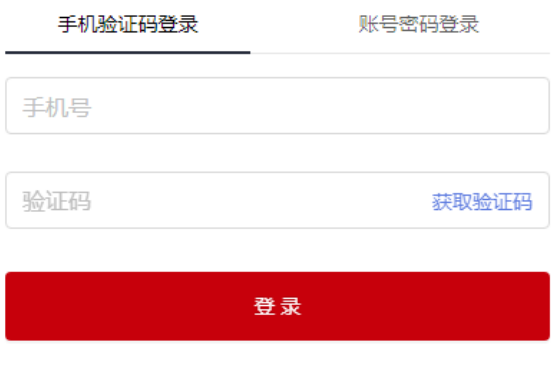

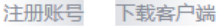

步骤**3** 通过管理员手动添加企业成员的方式创建的账号,首次登录或者未设置密码时,只可 通过手机验证码的方式登录,登录后请根据弹窗提示前往设置密码,如图1-11所示。 设置密码后,下次才可使用账号密码登录。

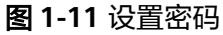

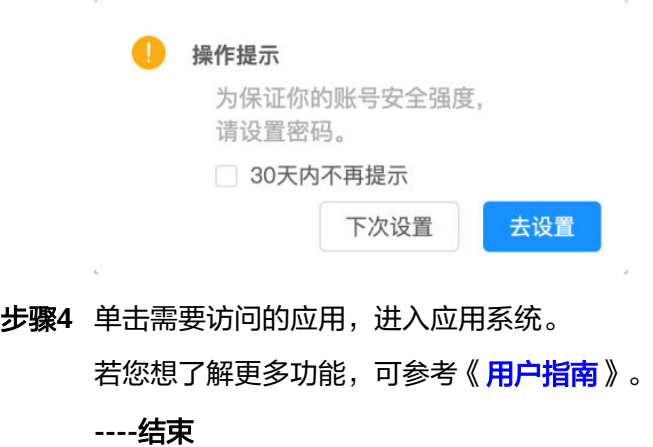

## **1.5.2** 登录 **app** 端用户工作台

本节将指导您如何登录用户工作台app门户及使用应用。

## 前提条件

- 您已经在企业内且账号允许登录,添加用户详情请参考[添加企业成员。](#page-5-0)
- 您已下载并安装"开天工作台"app。您可以访问开天工作台**-**[华为云官网单](https://www.huaweicloud.com/product/msse.html)击 "移动端下载"进入下载页扫码下载安装包。

## 操作步骤

步骤**1** 开天工作台提供两种登录方式,一种是账号密码登录,一种是短信验证码登录,如图 ",<br>"一切","可能","可是","可能","可能","可能","<br>在于一个时间

图 **1-12** 登录界面

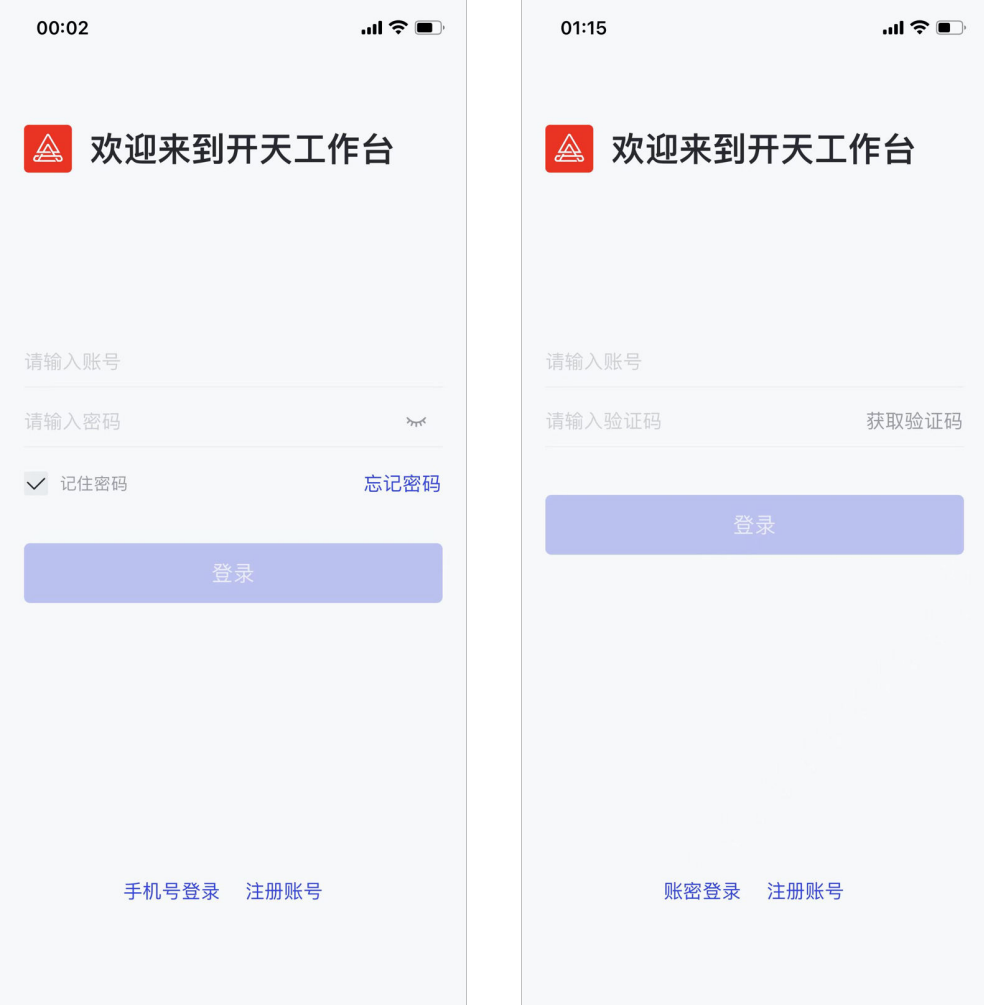

步骤**2** 通过管理员手动添加企业成员的方式创建的账号,首次登录或者未设置密码时,只可 通过手机验证码的方式登录,登录后请根据弹窗提示前往设置密码,如图**[1-13](#page-16-0)**所示。

### <span id="page-16-0"></span>图 **1-13** 设置密码

## 设置密码

为保证你的账号安全强度, 请设置密码。

30天内不再提示

下次再说 去设置

步骤**3** 单击需要访问的应用,进入应用系统。 若您想了解更多功能,可参考《<mark>用户指南</mark> 》。

**----**结束

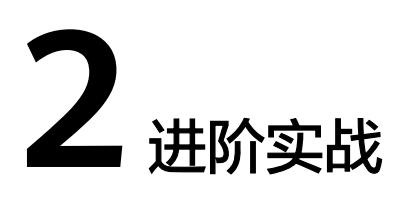

## <span id="page-17-0"></span>**2.1** 自定义配置企业门户流程

系统已为每个企业提供预置门户模板,可直接使用,同时提供企业个性化门户配置的 能力。在开天工作台依据用户的使用端,门户分为两个端侧:

- web端: 租户管理员可以在管理后台的门户模块下创建web端侧的门户, 用户登录 完成后可展示租户管理员配置的门户。
- app端:租户管理员可以在管理后台的门户模块下创建app端侧的门户,用户登录 完成后可展示租户管理员配置的门户。

## 配置流程

租户管理员在开天工作台管理后台配置个性化web端及app端门户的流程如图**[2-1](#page-18-0)**所 示。

#### <span id="page-18-0"></span>图 **2-1** 配置企业门户流程

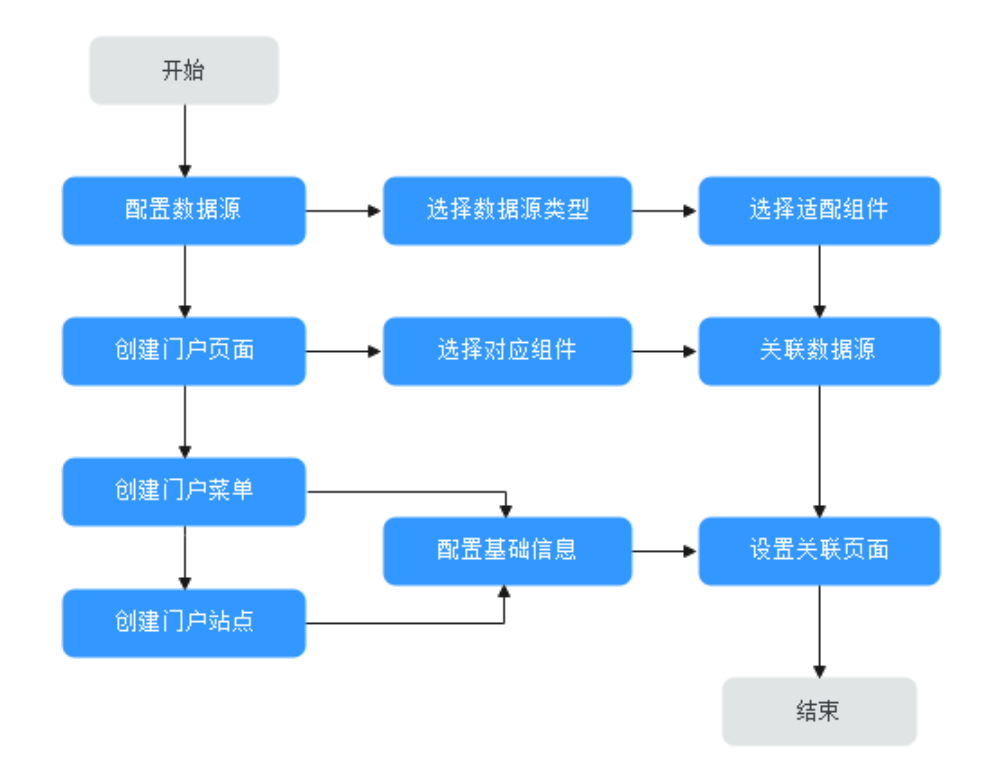

建议配置流程:

- 1. 配置数据源。
- 2. 配置门户页面,组件关联已配置数据源。
- 3. 配置门户菜单和门户站点展示,关联到之前配置的页面。

## **2.2** 自定义配置 **web** 端企业门户

本节将指导租户管理员如何在开天工作台管理后台配置自定义web端门户。

## 前提条件

- 已开通MIW服务,具体请参见开通**[MIW](https://support.huaweicloud.com/ksrm-imc/imc-07-0002.html)**服务。
- 已登录开天工作台管理后台,具体请参见<mark>登录管理后台</mark>。

### 配置数据源

- 步骤**1** 在开天工作台管理后台,在界面上方菜单栏,选择"业务管理 > 门户"。
- **步骤2** 在门户引擎页面,在左侧导航栏中选择"数据源",单击"新增数据源"。
- 步骤**3** 在弹出的"新建数据源"页面,根据数据源类型配置如下信息,如图**[2-2](#page-19-0)**所示,此处以 创建一个"新闻news"数据源为例。具体参数说明如表**[2-1](#page-19-0)**所示。

## <span id="page-19-0"></span>图 **2-2** 新建数据源

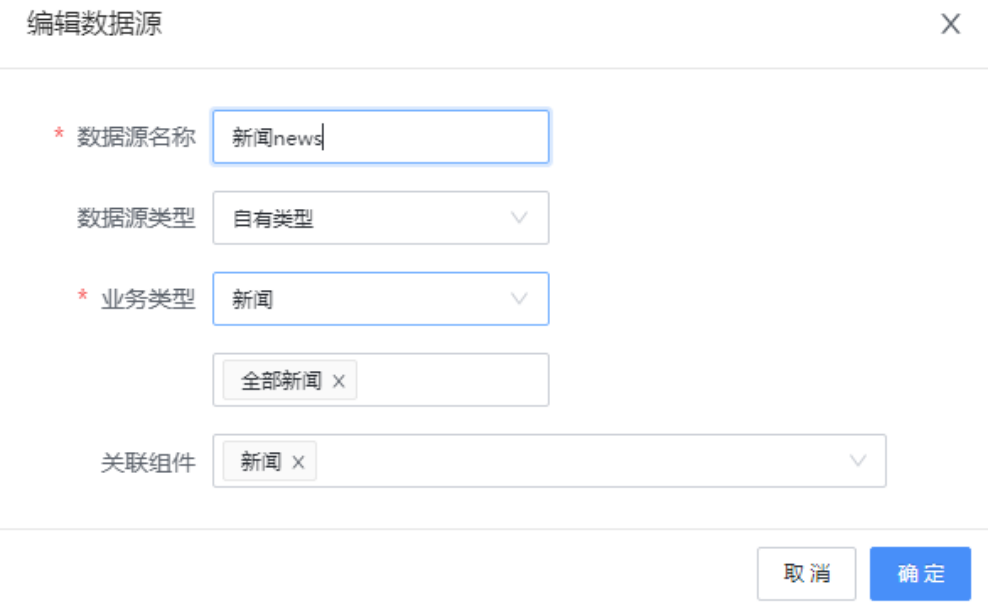

#### 表 **2-1** 参数说明

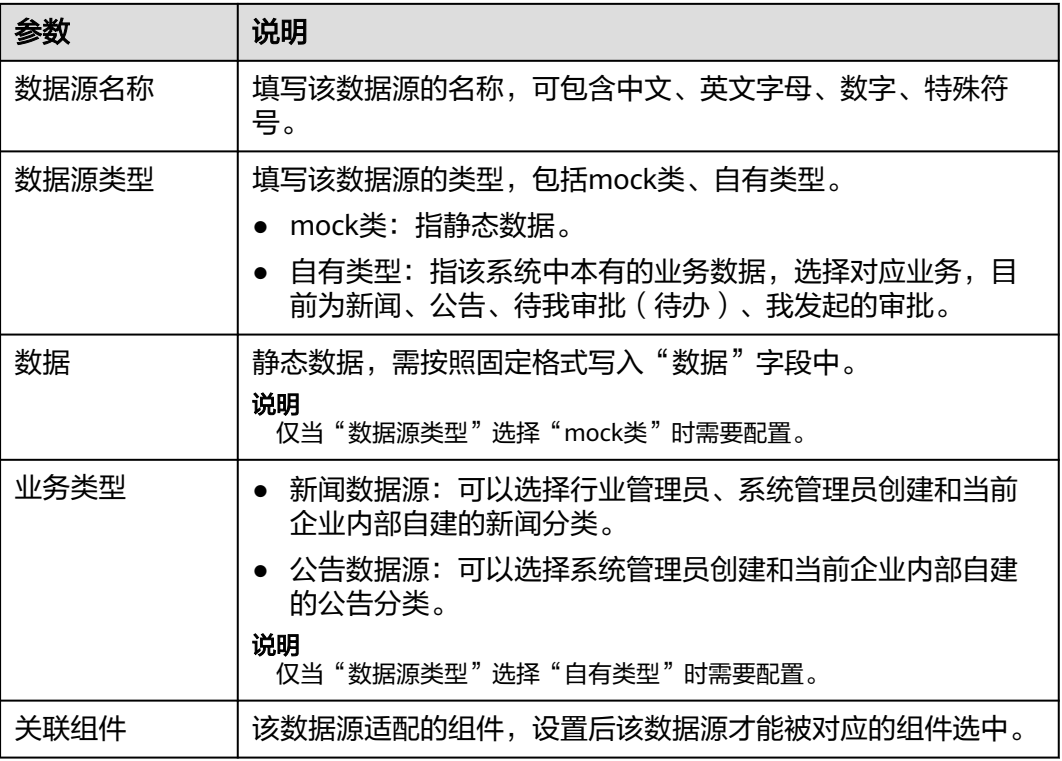

步骤**4** 配置完成后,单击"确定"。

## 说明

新闻的创建请参见<mark>新闻管理</mark>,公告的创建请参见<mark>公告管理</mark>。

**----**结束

## 配置门户页面

- 步骤1 在开天工作台管理后台,选择界面上方菜单栏"业务管理 > 门户"。
- 步骤2 在门户引擎页面,选择左侧导航栏的"门户 > 门户页面", 单击"创建门户页面"。
- 步骤**3** 在基础配置页面,设置门户基本信息,此处以创建一个名称为"web"的门户页面为 例。相关参数说明如表**2-2**所示,完成后单击"下一步"。

#### 说明

如果在配置过程中您需要中途退出配置页面,可单击页面下方的"保存"按钮。

#### 表 **2-2** 参数说明

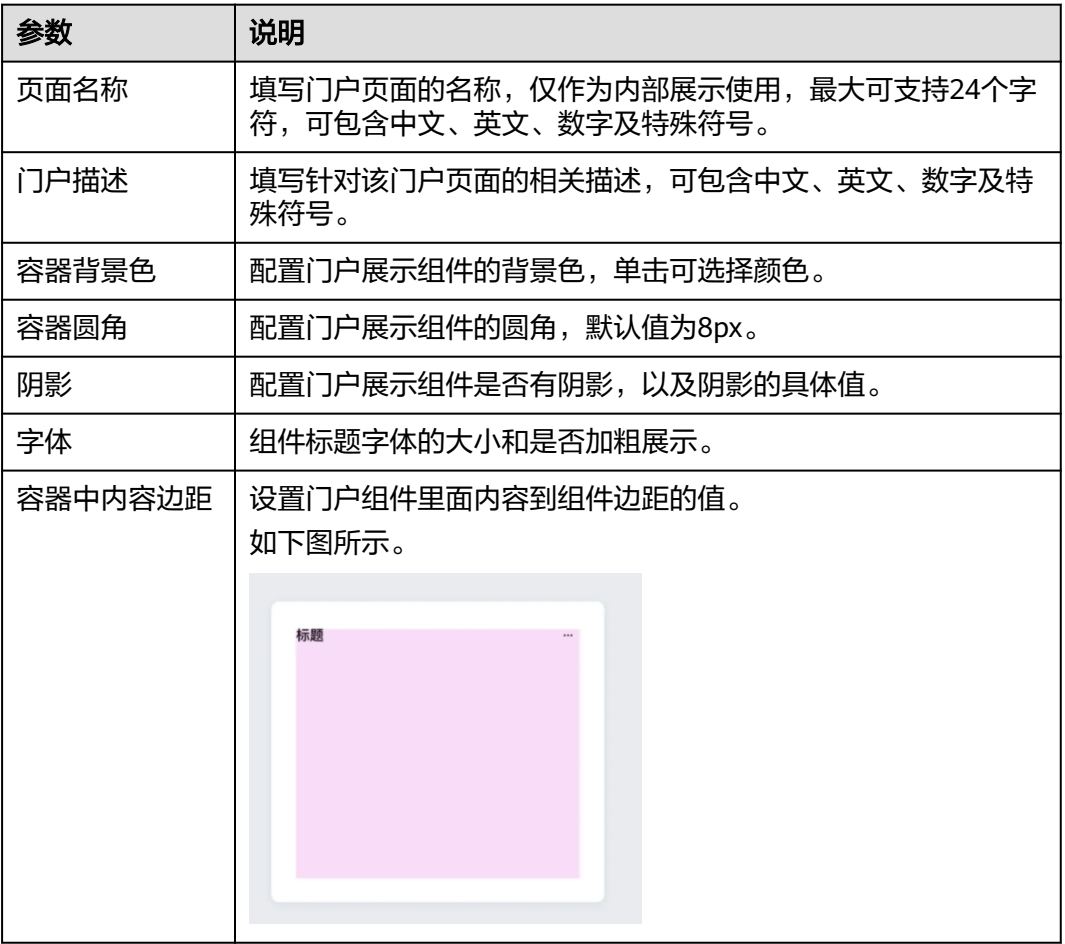

步骤**4** 在页面布局页,选择一种布局样式,此处选择"apaas样式"。如需要定制布局页面, 可选择"自定义"样式,选择完成后单击"下一步"。

#### 图 **2-3** 页面布局

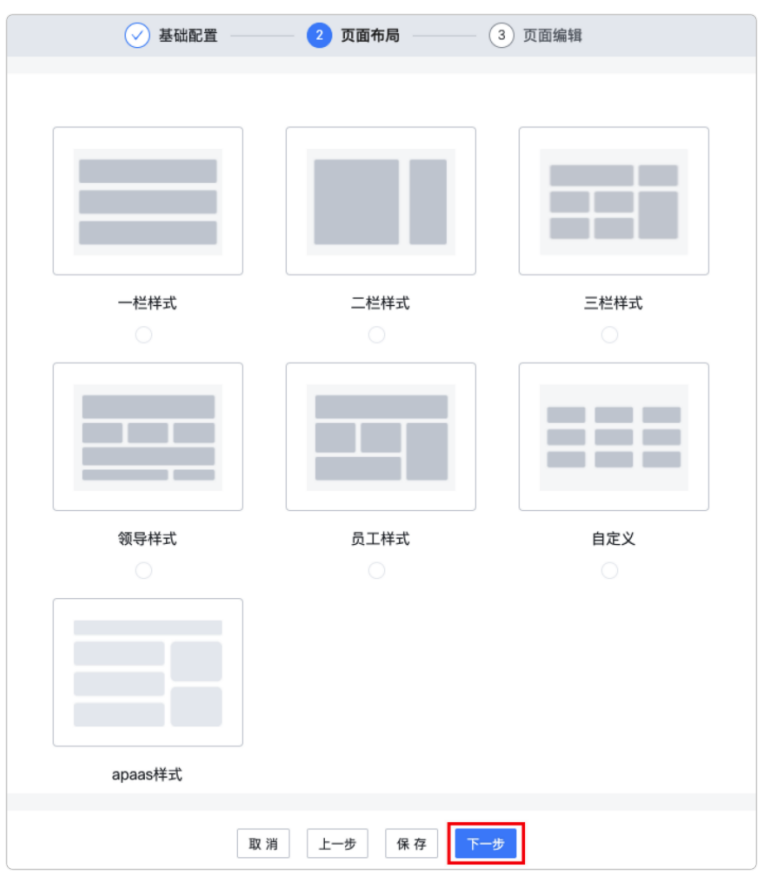

步骤**5** 在页面编辑页,拖动左侧"组件选择"区域的组件至中间的操作区域,并在右侧的 "组件属性"区域配置相关属性,如图**2-4**所示。

#### 说明

在编辑新闻、公告组件时,可以在"组件属性"中选择之前添加的数据源,例如:新闻news。

#### 图 **2-4** 页面编辑

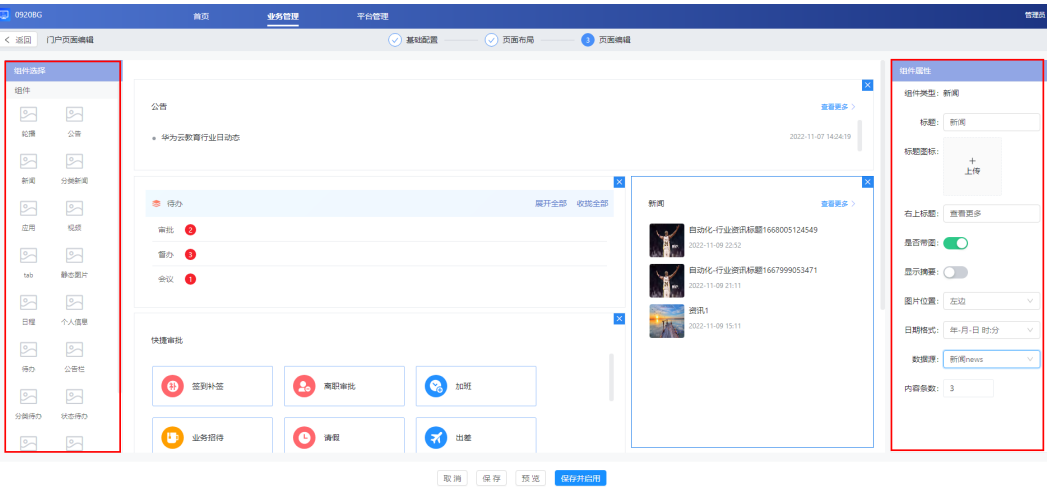

步骤**6** 页面布局及组件添加完成后,单击下方的"保存并启用"。门户创建完成,在门户页 面可查看已创建成功的门户页面"web",还可预览、复制、编辑或禁用已创建的门 户页面。

## 图 **2-5** web

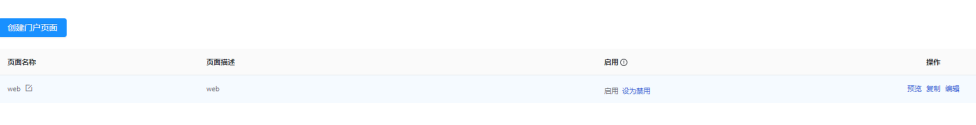

**----**结束

## 配置门户菜单

- 步骤1 在开天工作台管理后台,选择界面上方菜单栏"业务管理 > 门户"。
- 步骤2 在门户引擎页面,选择左侧导航栏的"门户 > 门户菜单",单击"创建门户菜单"。
- 步骤**3** 在基础配置页填写门户菜单名称,例如:门户菜单menu,单击"确定"。
- 步骤4 在门户菜单列表中单击"操作"列的"编辑",编辑菜单内容。
- 步骤**5** 在"门户菜单编辑"界面,单击"添加菜单",在弹出的对话框中配置菜单信息,相 关参数说明如<mark>表2-3</mark>所示。例如: 您可以在"功能跳转"中选择"门户页面: web", 将菜单与之前创建的门户页面关联起来。

#### 表 **2-3** 参数说明

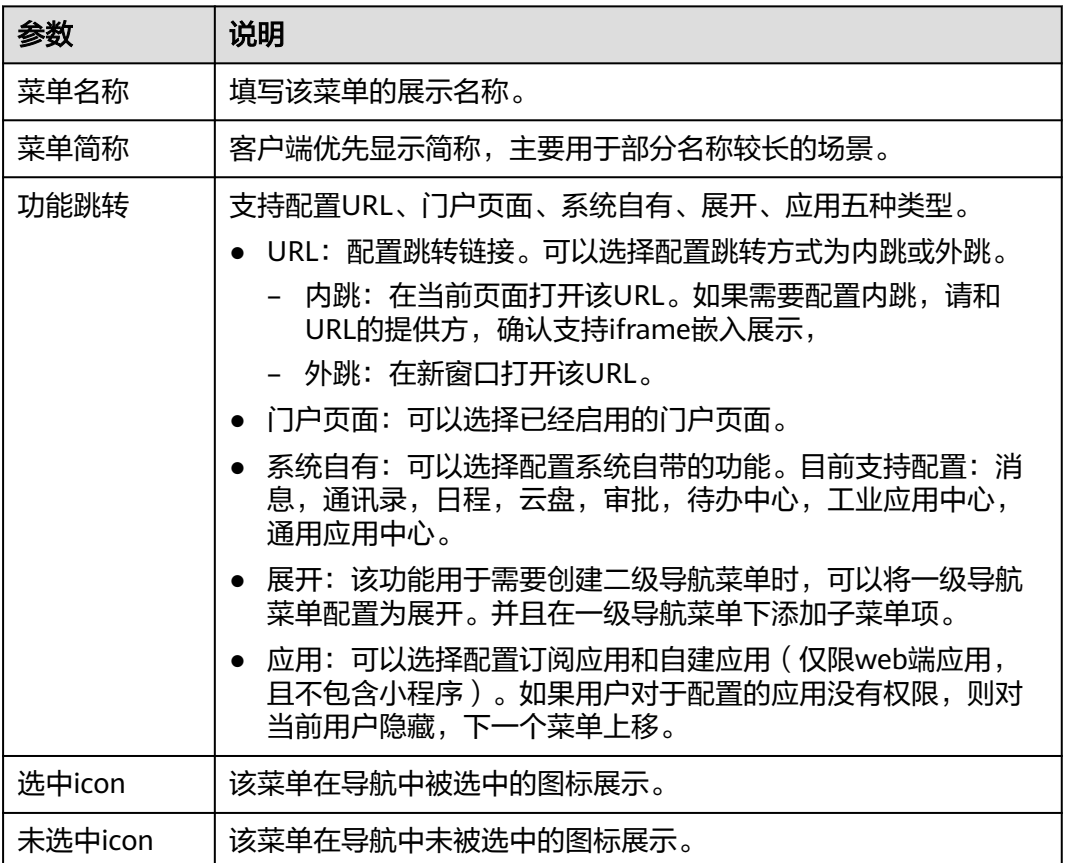

#### 步骤**6** 配置完成后,单击"确定"。您可以添加多个菜单项,如图**2-6**所示。配置后的菜单项 会在站点的导航栏展示。

#### 图 **2-6** 门户菜单 menu

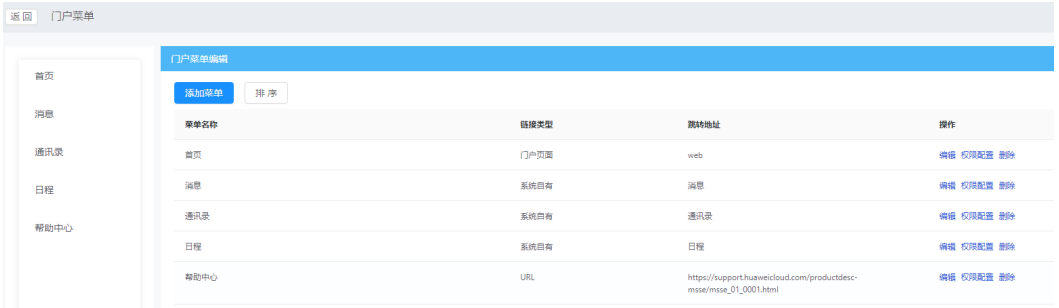

- 步骤7 (可选)如果需要调整多个菜单项的顺序,单击"门户菜单编辑"列表上方的"排 序",拖拽菜单上下调整位置,单击"保存"。
- **步骤8** (可选)如果需要设置菜单项的可见权限,单击对应菜单右侧"操作"列的"权限配 置",可以设置菜单项最终的可见范围,默认全员可见。

#### 须知

设置权限时,需从右边"已选"区域清除租户名称,否则,其余用户依然有权限访问 该站点。

**----**结束

## 配置门户站点

- 步骤**1** 在开天工作台管理后台,选择界面上方菜单栏"业务管理 > 门户"。
- 步骤2 在门户引擎页面,选择左侧导航栏的"门户 > 门户站点",单击"创建门户站点"。
- 步骤3 在基础配置页,填写"门户名称"和"门户描述",例如:门户站点website,单击 "保存"。
- **步骤4** 在已创建的门户站点的"操作"列单击"编辑",进入基础配置页面,单击"下一 步"进入站点配置页面,配置内容如图**[2-7](#page-24-0)**所示,参数说明如表**[2-4](#page-24-0)**所示,配置完成后 单击"保存并启用"。此处关联之前创建的"门户菜单menu"。

## <span id="page-24-0"></span>图 **2-7** 站点配置

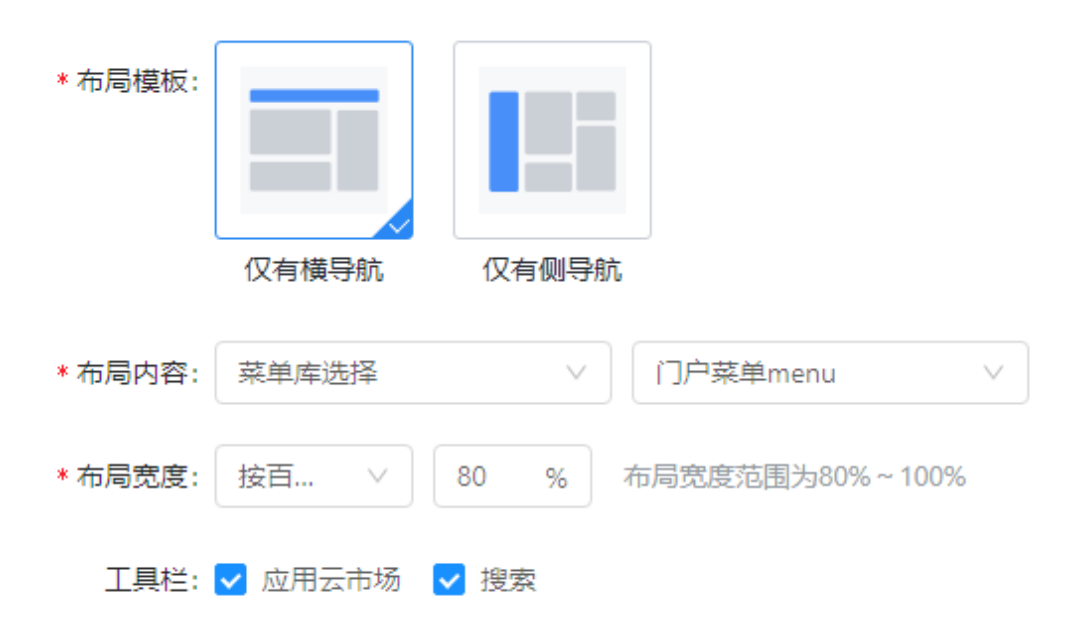

### 表 **2-4** 参数说明

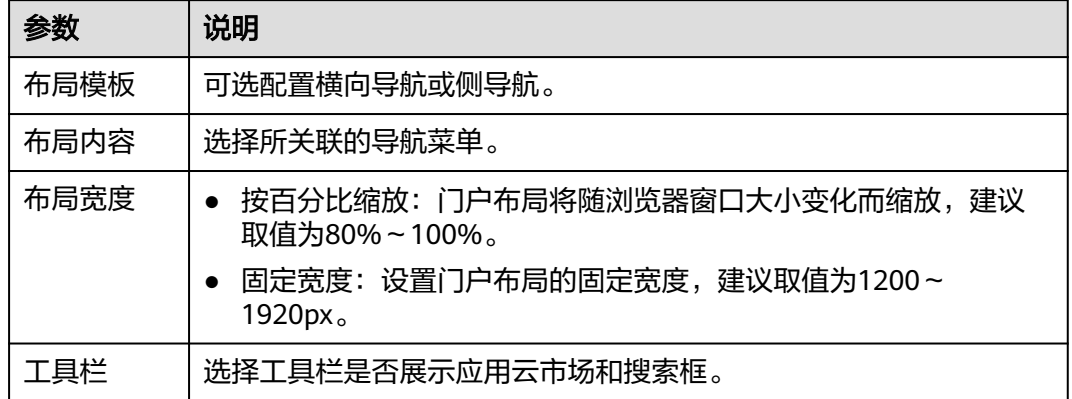

步骤**5** 预览效果如图**[2-8](#page-25-0)**所示。

#### <span id="page-25-0"></span>图 **2-8** 预览效果

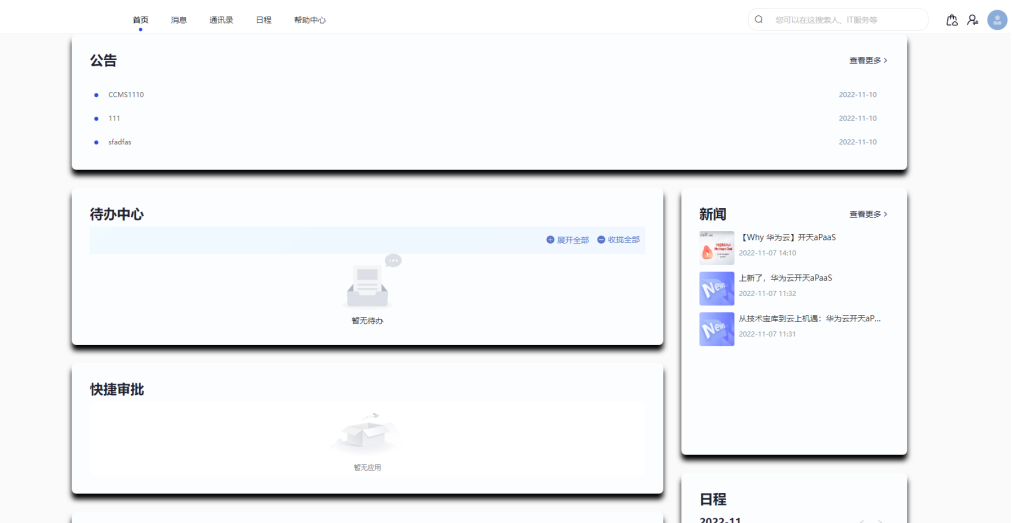

步骤**6** (可选)在门户站点列表,单击"权重"列的"配置",可配置当前门户站点的权 重。权重值决定用户侧展示的优先权,权重小的优先展示。门户站点展示优先级为: 自定义站点(权重1 > 权重2 > 权重3……)>默认站点(权重1 > 权重2)。

#### 说明

自定义门户站点与默认门户站点同时启用,优先展示自定义门户站点。

步骤**7** (可选)在门户站点页面,单击对应门户右侧"操作"列的"设置权限",可分配门 户站点最终的可见权限,默认全员可见。

## 须知

设置权限时,需从右边"已选"区域清除租户名称,否则,其余用户依然有权限访问 该站点。

**----**结束

## **2.3** 自定义配置 **app** 端企业门户

本节将指导租户管理员如何在开天工作台管理后台配置自定义app端门户。

## 前提条件

- 已开通MSSE服务,具体请参见开通**[MSSE](https://support.huaweicloud.com/usermanual-msse/msse_02_0002.html)**服务。
- 已登录开天工作台管理后台,具体请参见<mark>登录管理后台</mark>。

## 配置数据源

- **步骤1** 在开天工作台管理后台,选择界面上方菜单栏"业务管理 > 门户"。
- 步骤**2** 在门户引擎页面,在左侧导航栏中选择"数据源",单击"新增数据源"。
- 步骤**3** 在弹出的"新建数据源"页面,根据数据源类型配置如下信息,如图**[2-9](#page-26-0)**所示,此处以 创建一个"新闻news"数据源为例。具体参数说明如表**[2-5](#page-26-0)**所示。

### <span id="page-26-0"></span>图 **2-9** 新建数据源

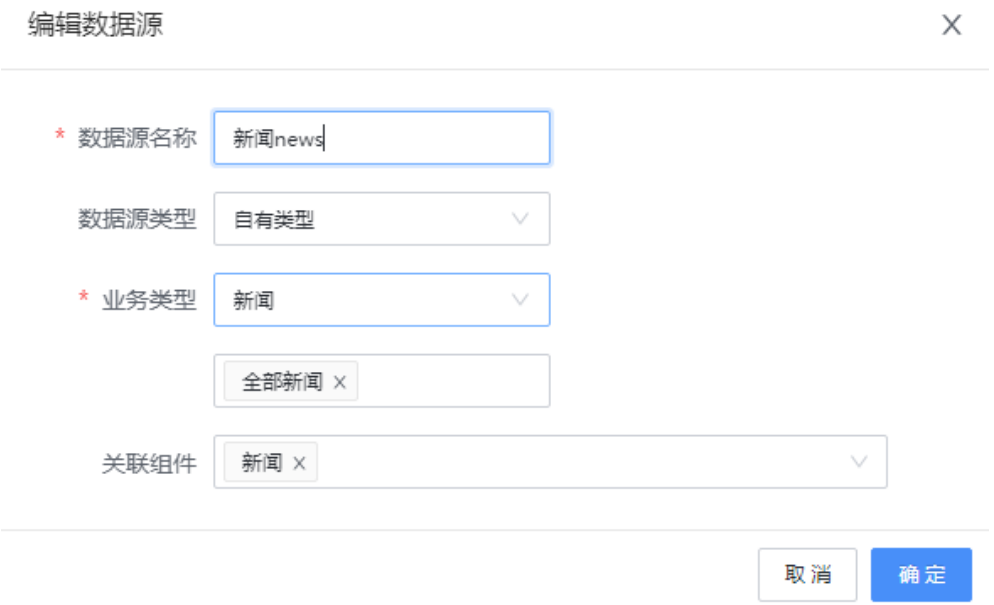

#### 表 **2-5** 参数说明

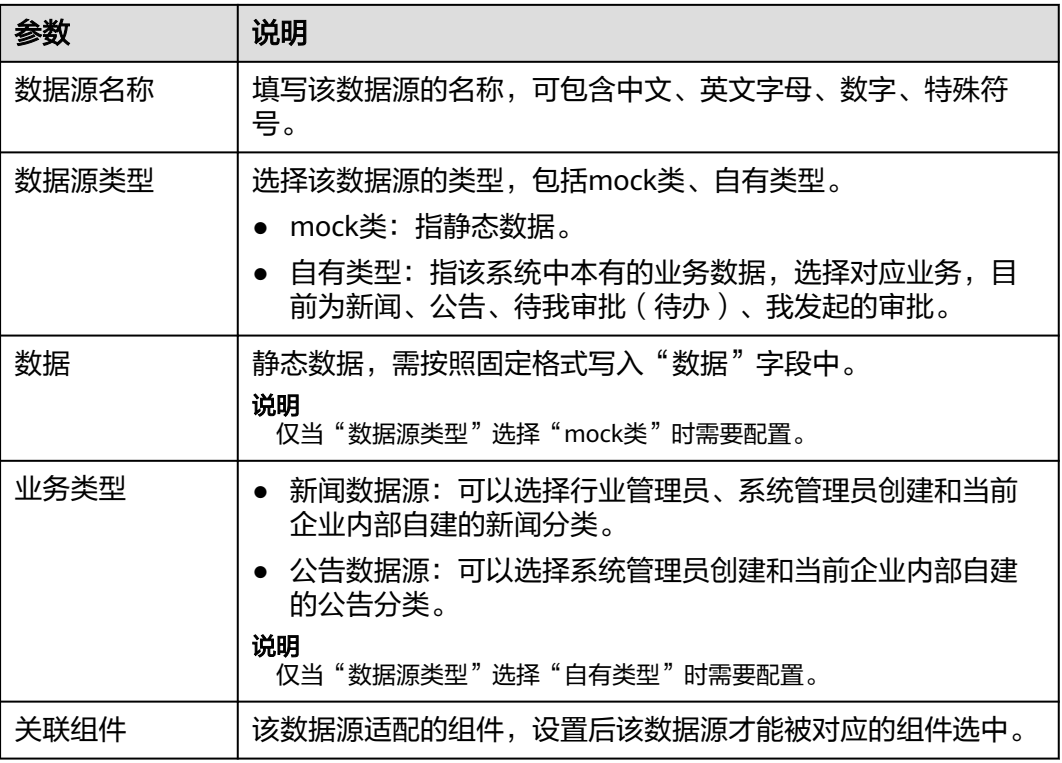

步骤**4** 配置完成后,单击"确定"。

### 说明

新闻的创建请参见<mark>新闻管理</mark>,公告的创建请参见<mark>公告管理</mark>。

**----**结束

## 配置门户页面

- 步骤**1** 在开天工作台管理后台,在界面上方菜单栏,选择"业务管理 > 门户"。
- 步骤**2** 在门户引擎页面,选择左侧导航栏的"移动端门户 > 门户页面",单击"创建门户页 面"。
- 步骤3 在基础配置页面,填写对应的"门户名称"与"门户描述",完成后单击"下一 步"。此处以创建一个名称为"web"的门户页面为例。

#### 说明

如果在配置过程中您需要中途退出配置页面,可单击页面下方的"保存"。

#### 表 **2-6** 参数说明

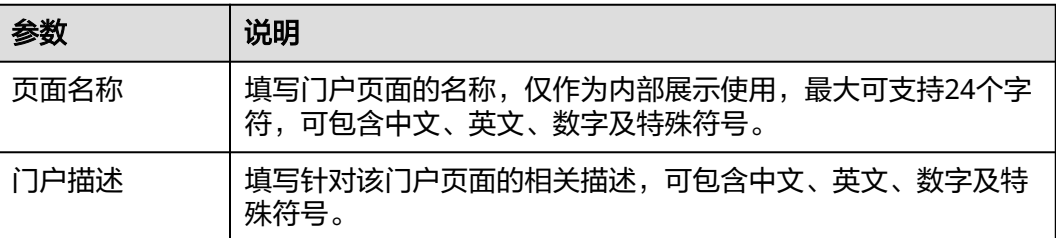

#### 步骤**4** 在页面编辑页,拖动左侧"组件选择"区域的组件至中间的操作区域,并在右侧的 "组件属性"区域配置相关属性。

#### 说明

在编辑新闻、公告组件时,可以选择之前添加的数据源,例如:新闻news。

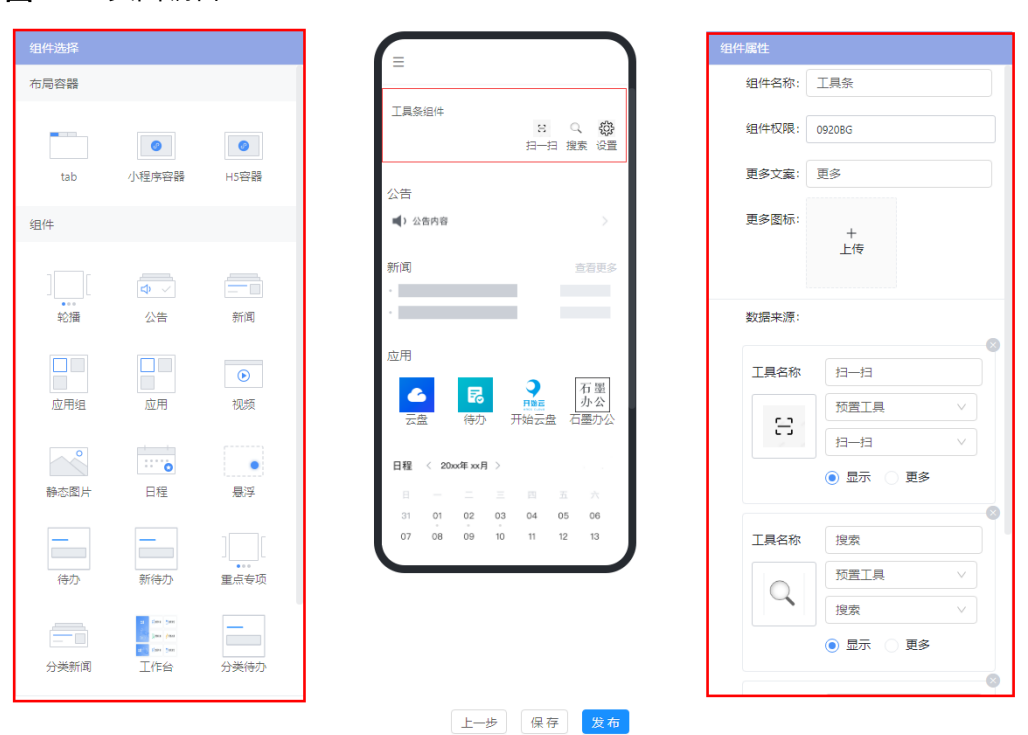

#### 图 **2-10** 页面编辑

**步骤5** 页面布局及组件添加完成后,单击下方的"保存"或"发布"。

#### 说明

"保存"为禁用状态,"发布"为启用状态。

门户页面创建完成,在门户页面可查看已创建成功的门户页面"web",还可预览、 复制、编辑或禁用已创建的门户页面。

#### 图 **2-11** web

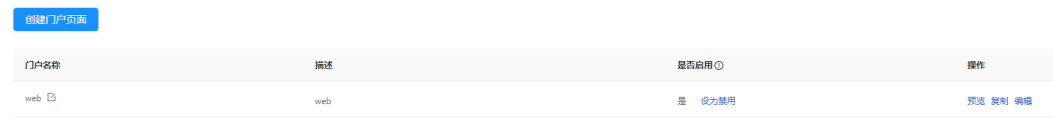

**----**结束

#### 配置底部菜单

- 步骤1 在开天工作台管理后台,选择界面上方菜单栏"业务管理 > 门户"。
- 步骤2 在门户引擎页面,选择左侧导航栏的"移动端门户 > 底部菜单",单击"创建底部菜 单"。
- 步骤**3** 在创建菜单弹出框,填写门户菜单名称,例如:底部菜单menu,单击"确定"。
- 步骤4 编辑菜单内容,选择创建完成的底部菜单,单击"操作"列的"编辑"。
- 步骤**5** 单击"新增底部菜单项",编辑门户菜单项,如图**[2-12](#page-29-0)**所示,参数说明如表**[2-7](#page-29-0)**所示。 例如: 您可以在"页面Url"中选择"门户: web", 将底部菜单与之前创建的门户页 面关联起来。

<span id="page-29-0"></span>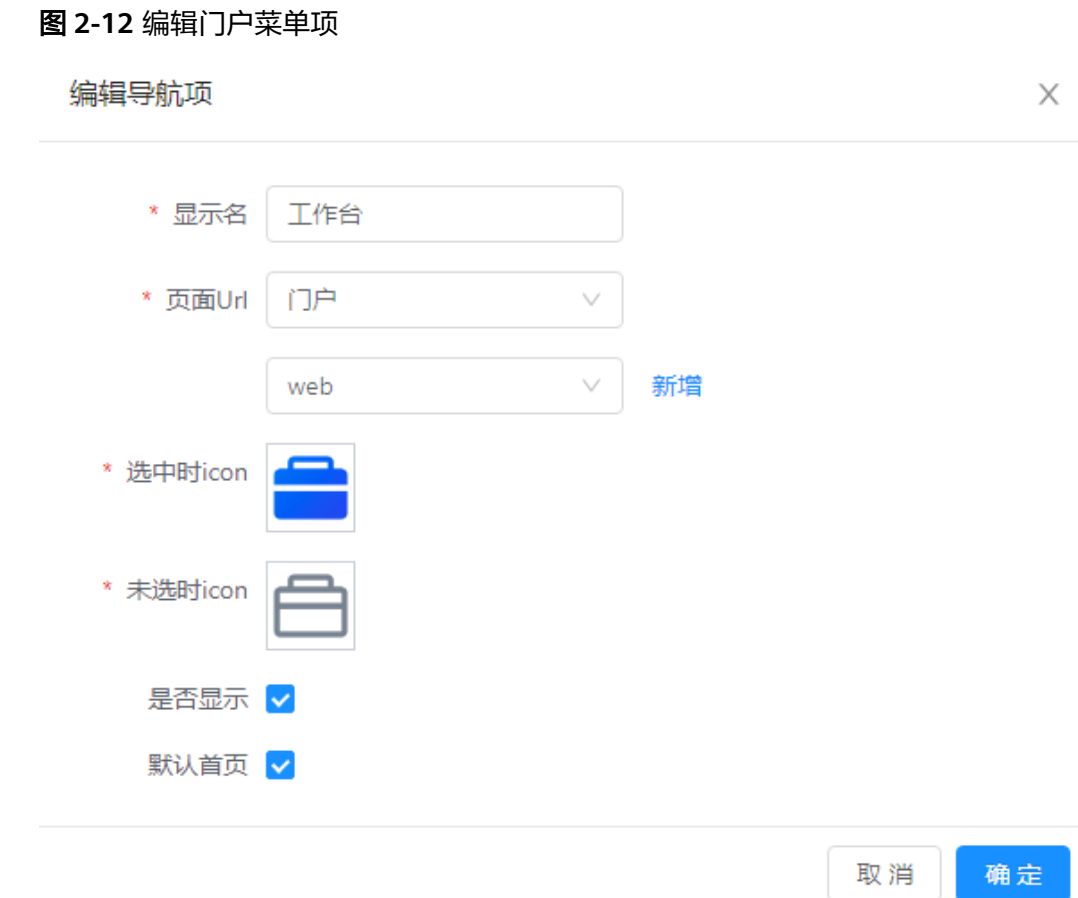

表 **2-7** 参数说明

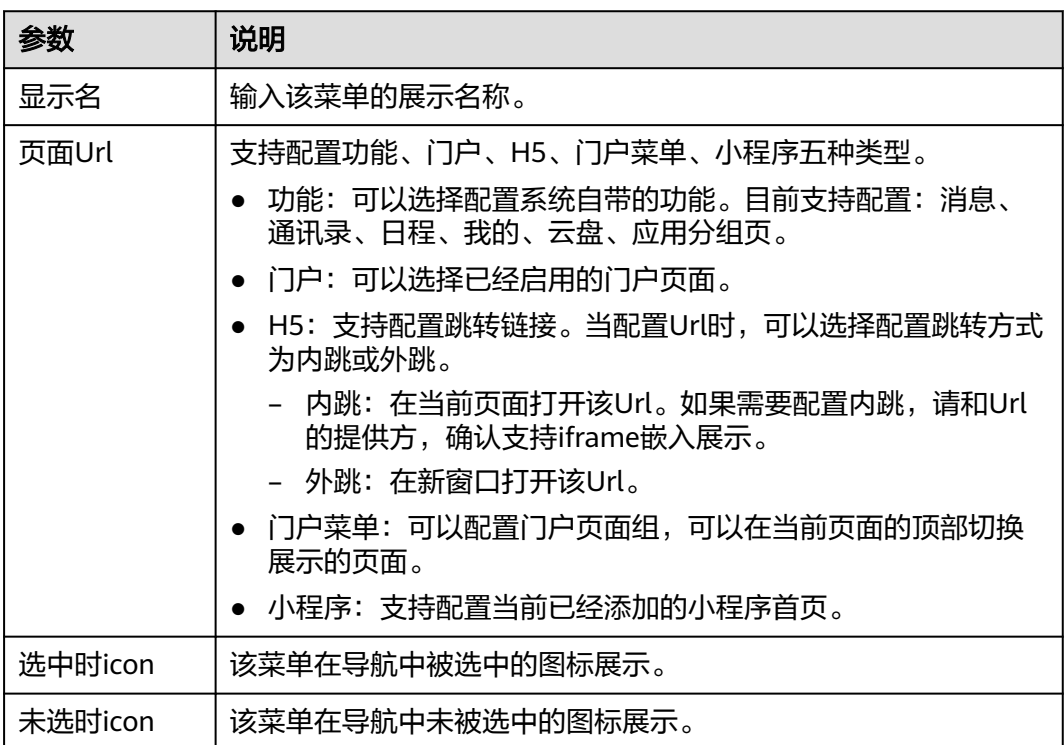

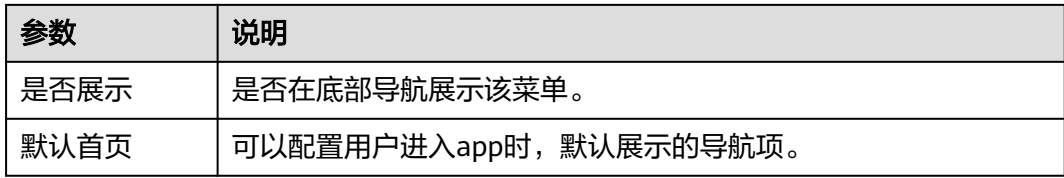

步骤**6** 编辑完成后,单击"确定"。您可以添加多个菜单项,配置后的菜单项会在移动端的 底部导航栏展示。目前最多展示5个导航菜单,优先展示编号靠前的5个,如图**2-13**所 示。

图 **2-13** 底部菜单 menu

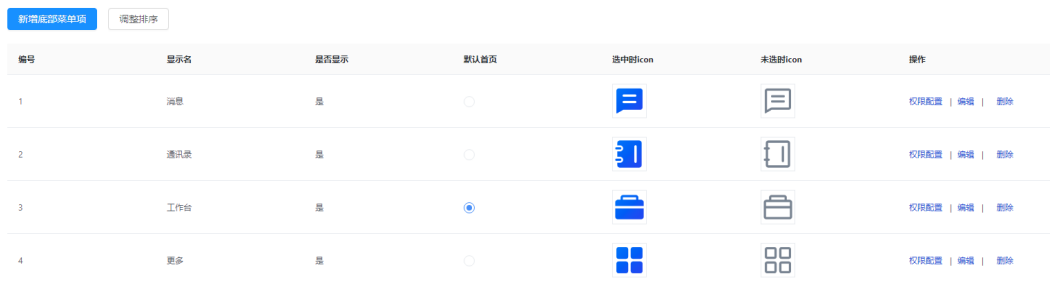

- **步骤7** 在底部菜单页,可查看已创建成功的底部菜单。您可在对应底部菜单右侧"操作"列 中,选择对该菜单项进行编辑或删除。
- 步骤**8** (可选)在底部菜单列表,单击"权重"列的"配置",可配置底部菜单在app端的权 重,权重值决定用户侧展示的优先权,权重小的优先展示。底部菜单展示优先级为: 自定义底部菜单(权重1 > 权重2 > 权重3……)>默认底部菜单(权重1 > 权重2)。

说明

自定义底部菜单和默认底部菜单同时启用,优先展示自定义底部菜单。

步骤**9** (可选)在底部菜单列表,单击"操作"列的"权限配置",可分配底部菜单最终的 可见范围,默认全员可见。

## 须知

设置权限时,需从右边"已选"区域清除租户名称,否则,其余用户依然有权限访问 该底部菜单。

**----**结束

(可选)配置门户菜单

门户菜单(移动端)是将多个页面聚合在一起展示,支持用户在前台切换所需要展示 的页面。

- 步骤1 在开天工作台管理后台,选择界面上方菜单栏"业务管理 > 门户"。
- 步骤**2** 在门户引擎页面,选择左侧导航栏的"移动端门户 > 门户菜单",单击"创建门户菜 单"。

步骤3 在弹出的窗口中输入门户菜单名称,例如:门户菜单test,单击"确定"。

- 步骤4 编辑菜单内容,在门户菜单列表中选择上一步创建完成的门户菜单,单击"操作"列 的"编辑"。
- 步骤**5** 在门户菜单编辑页面,单击"添加菜单",在弹出的窗口中配置菜单项信息,配置完 成后,单击"确定"。此处添加三个菜单项,并关联已创建好的门户页面,如<mark>图2-14</mark> 所示,参数说明请参见表**2-8**。

图 **2-14** 门户菜单 test

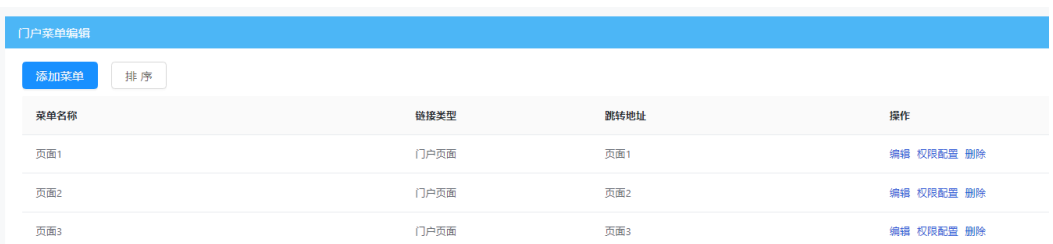

#### 表 **2-8** 参数说明

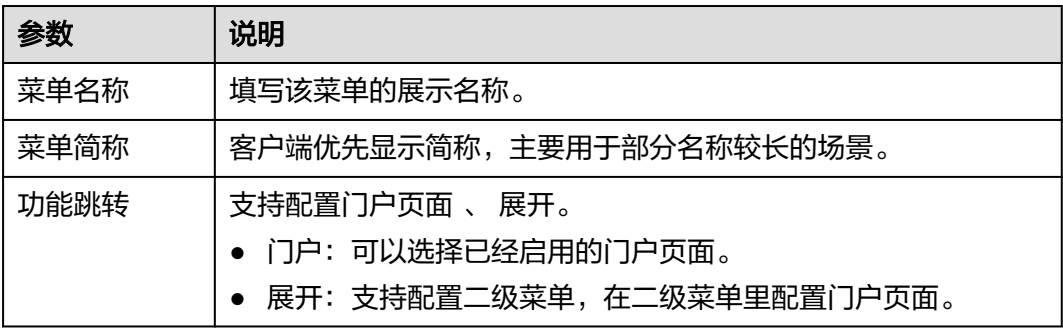

步骤6 您可以在"底部菜单menu"中关联创建完成的门户菜单,此处以显示名设置为"更 多"为例,页面Url选择"门户菜单test",如图[2-15](#page-32-0)所示。

<span id="page-32-0"></span>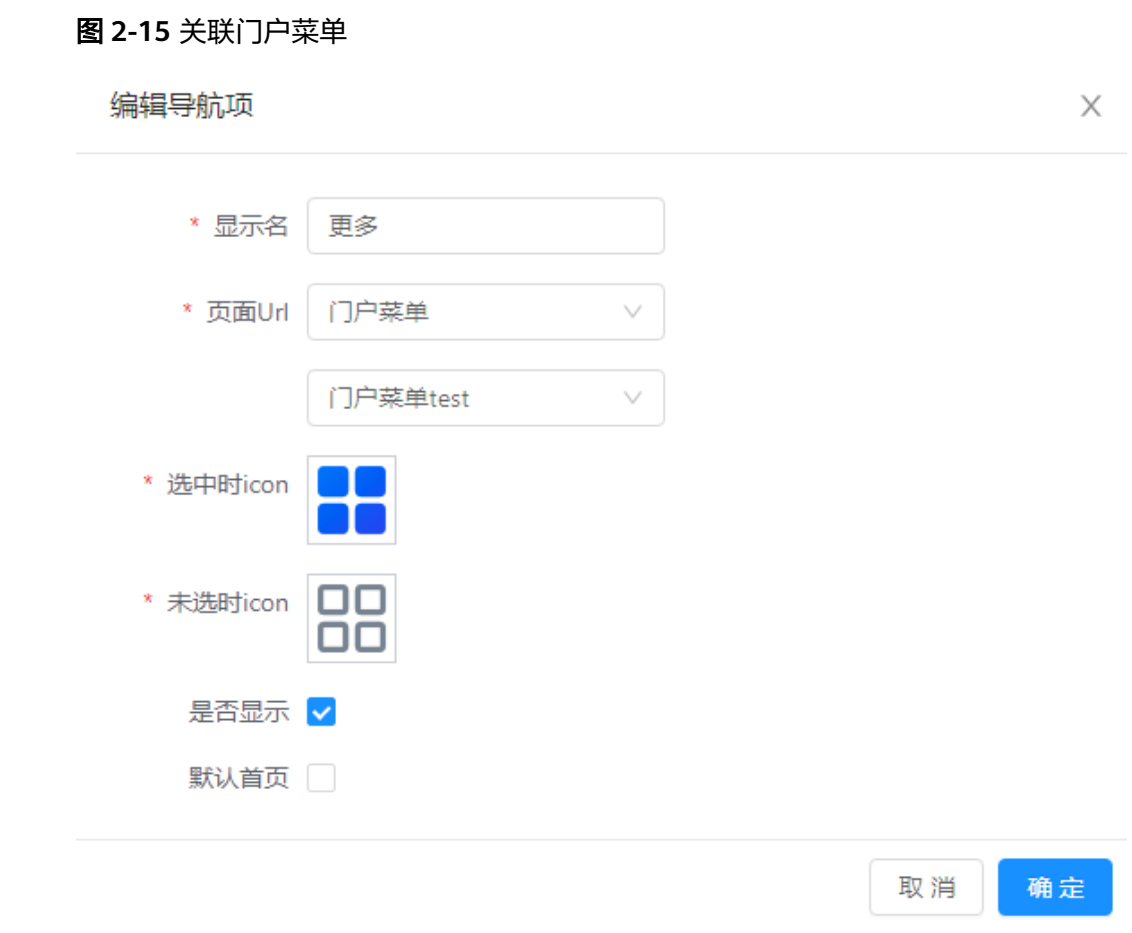

步骤**7** 配置后的菜单项会在切换页面的抽屉里展示,如图**[2-16](#page-33-0)**所示。

<span id="page-33-0"></span>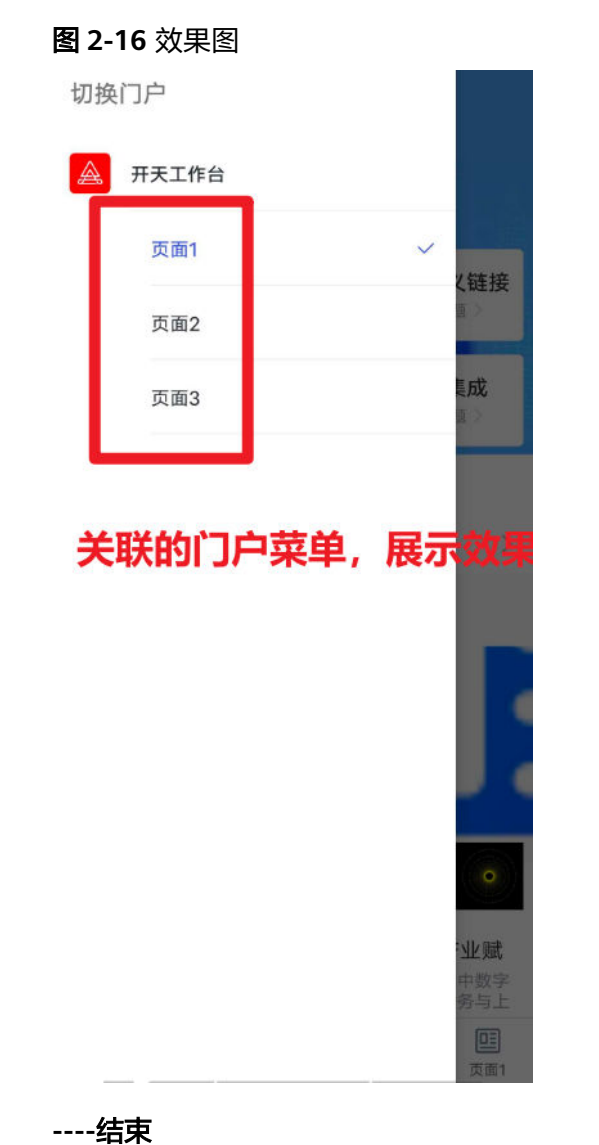

## **2.4** 配置企业登录页

开天工作台提供了登录页面定制功能,企业管理员可以根据需要自定义用户的门户登 录界面。企业管理员可以选择开天工作台提供的内置数据,也可以自定义数据。在自 定义数据中,您可以修改网站的logo、名称、平台的logo、名称、登录标题、背景 图、底图等参数。具体操作如下:

- 步骤1 在开天工作台管理后台,选择界面上方菜单栏"业务管理 > 企业管理"。
- 步骤**2** 在企业管理页面,单击左侧"登录页设置"。
- 步骤3 在登录页设置中,单击右上角"编辑"。
- 步骤4 在登录页设置中,设置登录页参数,设置内容参见表 [配置参数,](#page-34-0)配置内容在登录页显 示如图 [配置指示所](#page-34-0)示。

#### <span id="page-34-0"></span>表 **2-9** 配置参数

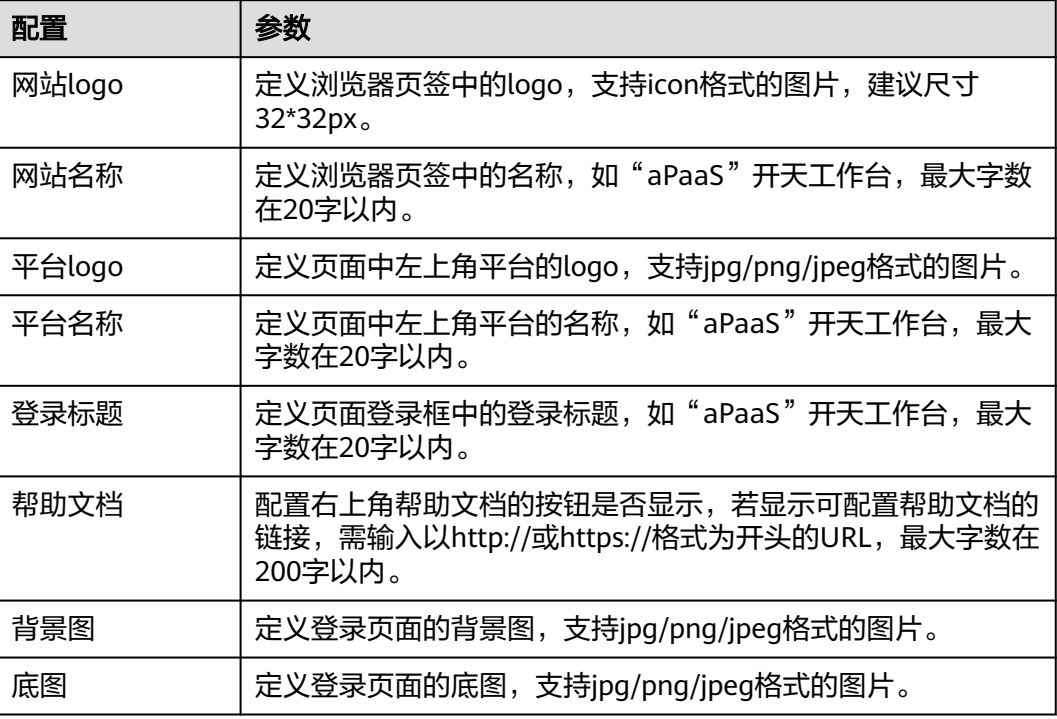

### 图 **2-17** 配置指示

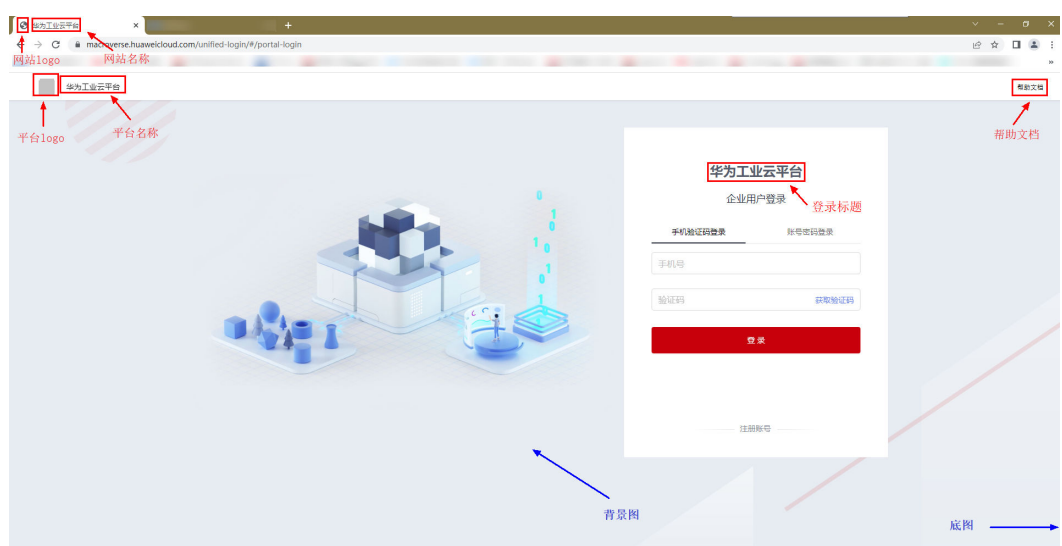

步骤**5** 单击"预览"可预览当前设置的登录页。单击"保存"可更新登录页配置。

#### **----**结束

## **2.5** 配置业务管理员

业务管理员由企业管理员创建,用于辅助企业管理员进行管理。企业管理员可在开天 工作台创建角色,分配权限,并将角色分配给企业成员,企业成员即具备管理后台的 权限,成为业务管理员。本节将为您介绍如何配置业务管理员。

### 前提条件

- 已登录开天工作台管理后台,详情请参考<mark>登录管理后台</mark>。
- 管理员已添加企业成员,详情请参考<mark>管理员配置企业通讯录</mark>。

#### 操作步骤

- 步骤**1** 在开天工作台管理后台,在界面上方菜单栏,选择"平台管理 > 角色权限"。
- 步骤**2** 在权限管理页面,在左侧导航栏选择"角色定义"。
- 步骤**3** 在角色定义页面,单击"添加角色"。
- 步骤**4** 在弹出的添加角色对话框中,填写角色名称和角色说明,单击"确定"。此处以添加 角色"业务管理员"为例。
- 步骤**5** 角色创建完成后,需要为该角色分配对应权限。在角色定义页面,单击对应角色右侧 "操作"列的"分配权限",如<mark>图 分配权限</mark>所示。

图 **2-18** 分配权限

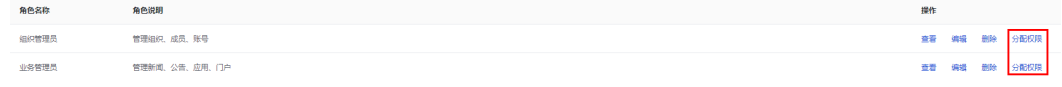

步骤**6** 在弹出的设置权限对话框中,可对菜单及应用的权限进行分配。选择对应角色权限左 侧的复选框(可多选),单击"确定",如图 设置权限所示,即可赋予该角色相应模 块的管理后台权限。

#### 图 **2-19** 设置权限

设置权限  $\times$ 菜单权限 应用权限 ▶ 角色权限 ▶ 门户 ▶ ■ 公告 ▶ 新闻中心 ▶ 账号管理 ▶ 应用管理 ▶ 表单引擎 ▶ 领导驾驶舱 ▶ | 开放平台 ▶ 表单中心  $m + \pi m + \pi$ 取消 确定

步骤7 在权限管理页面,单击左侧导航栏的"人员权限"。

- 步骤**8** 在人员权限页面,单击"添加人员"。
- 步骤**9** 在弹出的添加人员对话框中,选择人员并配置角色为业务管理员,完成后单击"确 定"。添加人员页面如图 添加人员详情所示,配置信息参见表 配置参数。

#### 图 **2-20** 添加人员详情

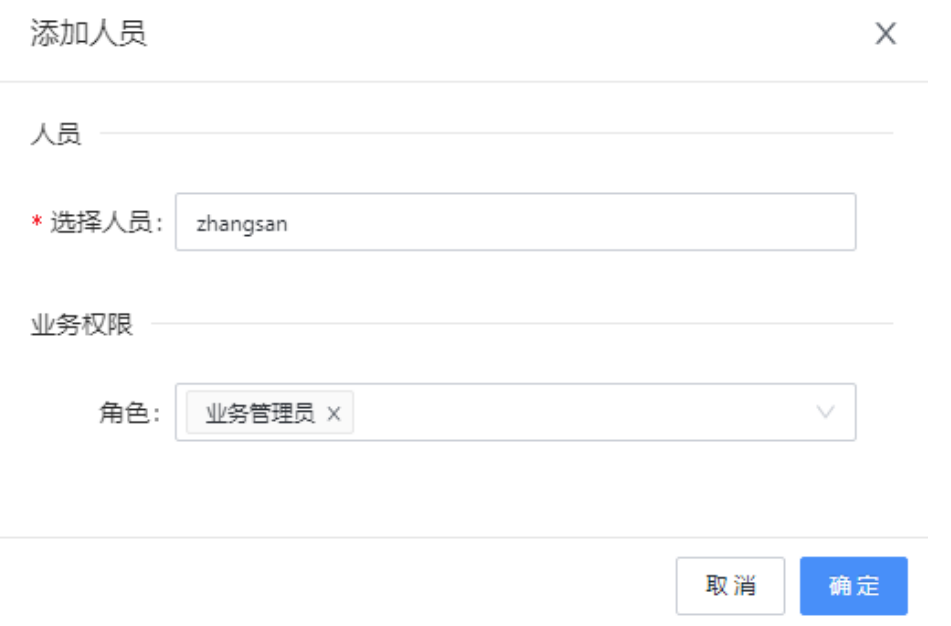

表 **2-10** 配置参数

| 配置   | 参数                     |  |
|------|------------------------|--|
| 选择人员 | 选择已创建的人员信息,一次仅可选择一位成员。 |  |
| 角色   | 选择该人员需要绑定的角色内容,可多选。    |  |

步骤10 在人员权限页面, 您可看到已添加的人员与对应角色, 并在对应人员的右侧"操作" 列,根据需要调整角色。

#### 图 **2-21** 人员调整

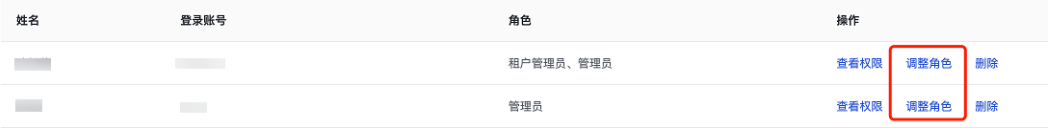

**----**结束

## <span id="page-37-0"></span>**2.6** 应用管理

## 应用同步配置

应用的同步配置是应用回调的协议及密钥,开天工作台通过同步配置将数据同步至应 用的开发者。

- 步骤1 在开天工作台管理后台,选择界面上方菜单栏"业务管理 > 应用管理"。
- 步骤**2** 在应用管理页面,单击左侧"单位应用管理"。
- 步骤3 在单位应用管理页面,找到需要修改的应用,单击"配置"列"更多",单击"更新 同步配置"。
- 步骤**4** 在同步配置内输入对应参数,单击"确定",操作页面如图**2-22**所示,参数信息内容 如表 参数说明所示。

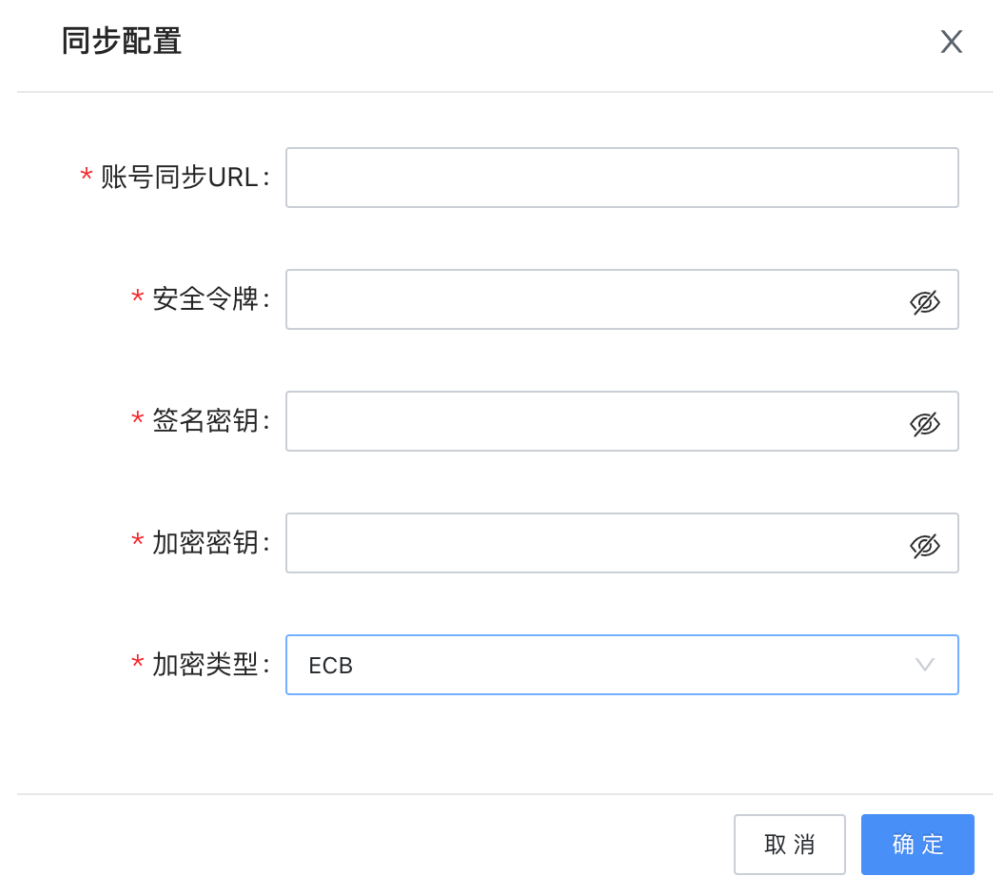

## 图 **2-22** 同步配置页面

#### 表 **2-11** 参数说明

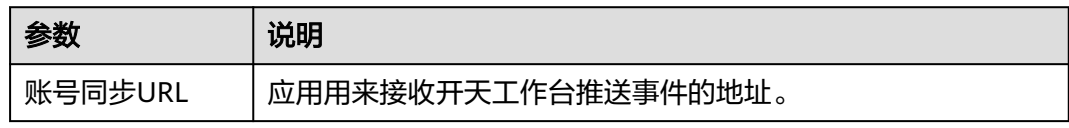

<span id="page-38-0"></span>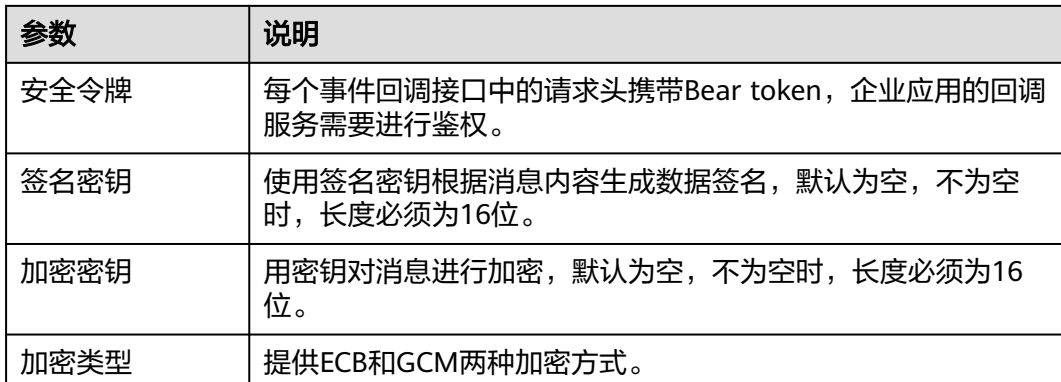

- 步骤**5** 设置完成后,开天工作台会依据设置的同步配置,将企业授权的成员同步给应用,详 见设置应用可见范围。
- 步骤6 您还可以单击"配置"列"更多",单击"下载同步配置"将同步配置中的数据下载 下来。

**----**结束

## 应用可见范围

应用通过授权企业成员控制用户工作台哪些员工可以使用应用。默认内置应用和预装 应用全员可见,订阅应用和自建应用全员不可见,需要租户管理员进行手动授权。此 处以修改预装/订阅应用的可见范围为例,指导您如何修改可见范围。

- **步骤1** 在开天工作台管理后台,选择界面上方菜单栏"业务管理 > 应用管理"。
- 步骤**2** 在应用管理页面,单击左侧"单位应用管理"。
- 步骤**3** 在单位应用管理页面,找到需要修改的应用,单击"配置"列"查看",进入应用基 础信息界面。
- 步骤**4** 在左侧导航栏选择"用户授权",右上角单击"用户授权",可在弹窗中选择应用可 见范围,如图2-23所示。选择完成后,单击"确定",在确认更改可见范围弹窗中再 次单击"确定"即可生效。

#### 须知

更改后,用户相关数据会更新同步至应用。若用户从授权中移除,应用可能会删除此 用户。

#### 图 **2-23** 可见范围

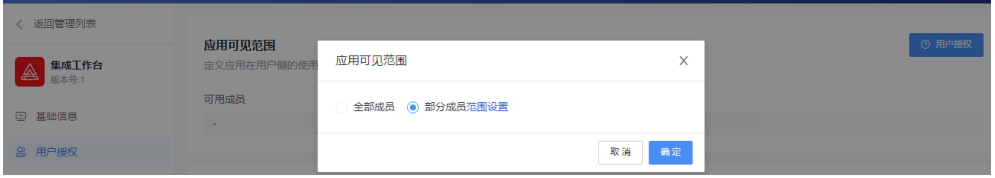

步骤5 可见范围内人员在"可用成员"下显示。全员可用时,显示"全员可用";部分可用 时,显示具体成员,鼠标悬停可显示全部成员,如图**[2-24](#page-39-0)**所示。

#### <span id="page-39-0"></span>图 **2-24** 可用成员

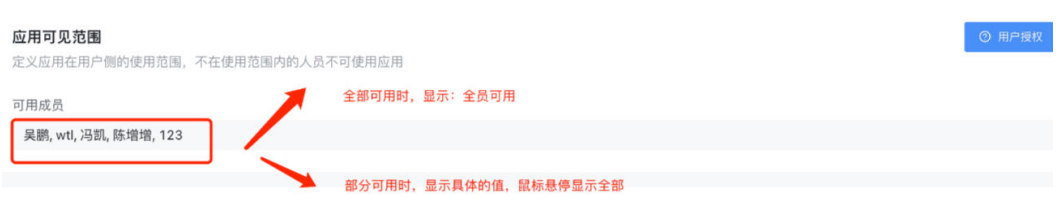

**----**结束

## 应用账号映射

当应用在集成至开天工作台时已经具备账号,可通过账号映射能力,将开天工作台的 账号与原应用账号关联,实现开天工作台账号无需登录即可打开应用。具体操作步骤 如下:

- **步骤1** 在开天工作台管理后台,选择界面上方菜单栏"业务管理 > 应用管理"。
- 步骤**2** 在应用管理页面,单击左侧"单位应用管理"。
- 步骤**3** 在单位应用管理页面,找到需要修改的应用,单击"配置"列"查看",进入应用基 础信息界面。
- 步骤**4** 在左侧导航栏选择"用户授权",单击"账号映射导入"。

图 **2-25** 添加账号映射

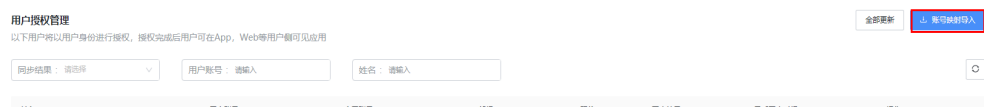

步骤**5** 在弹框中下载模板,按照模板要求填入账号信息并上传文件。

**----**结束

### 查看同步日志

通讯录中用户的新增、删除、修改以及各应用可见范围的修改,都会在日志里体现, 详细信息可以在同步日志中查看。具体操作步骤如下:

- 步骤1 在开天工作台管理后台,选择界面上方菜单栏"业务管理 > 应用管理"。
- 步骤**2** 在应用管理页面,单击左侧"单位应用管理"。
- 步骤**3** 在单位应用管理页面,找到需要修改的应用,单击"配置"列"查看",进入应用基 础信息界面。
- 步骤**4** 在左侧导航栏选择"同步日志",即可查看平台向应用同步的日志。

**----**结束

## 角色管理

如果您想对应用可见范围内的成员划分角色权限,您可以为成员分配用户、管理员角 色。成员的角色信息会在同步日志中体现。具体操作步骤如下:

步骤1 在开天工作台管理后台,选择界面上方菜单栏"业务管理 > 应用管理"。

- 步骤**2** 在"应用管理"页面,单击左侧"单位应用管理"。
- 步骤**3** 在"单位应用管理"页面,找到需要修改的应用,单击"配置"列"查看",进入应 用基础信息界面。
- 步骤4 在左侧导航栏选择"角色管理",在"角色管理"页签下,可查看用户和管理员对应 的角色描述。
- 步骤5 在左侧导航栏选择"角色管理",在"用户角色"页签下,单击操作列的"角色设 置"可为用户设置用户或管理员角色,如图**2-26**所示。

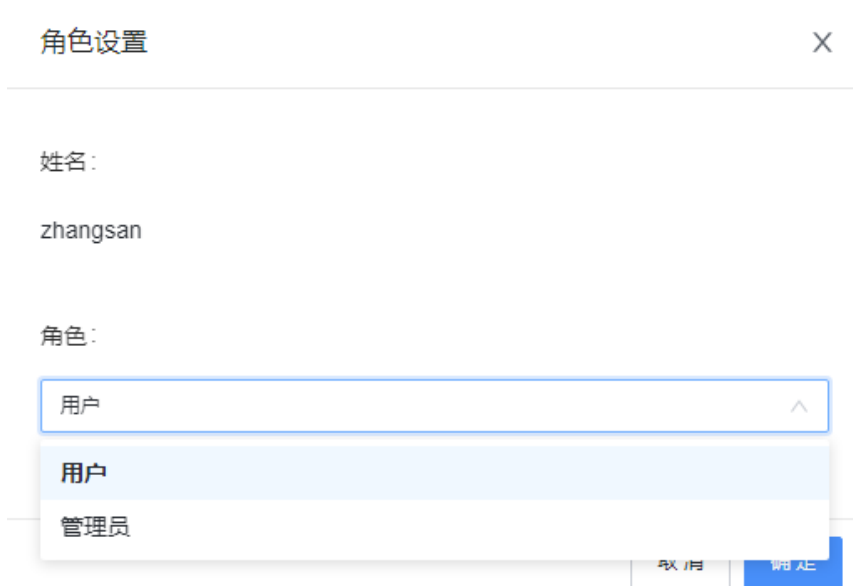

步骤**6** 单击"确定"。

图 **2-26** 角色设置

**----**结束

## 字段授权

您可以对应用所需要的字段进行自定义设置,具体请参见以下步骤。

- 步骤1 在开天工作台管理后台,选择界面上方菜单栏"业务管理 > 应用管理"。
- 步骤2 在应用管理页面,选择左侧的"单位应用管理",找到需要配置的应用,单击"配 置"列"查看",进入应用基础信息界面。
- 步骤**3** 在左侧导航栏选择"字段授权 > 添加字段",参数说明如表**2-12**所示,编辑完成后单 击"确定"。

#### 表 **2-12** 参数说明

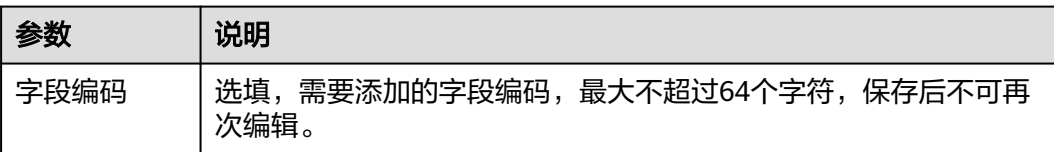

<span id="page-41-0"></span>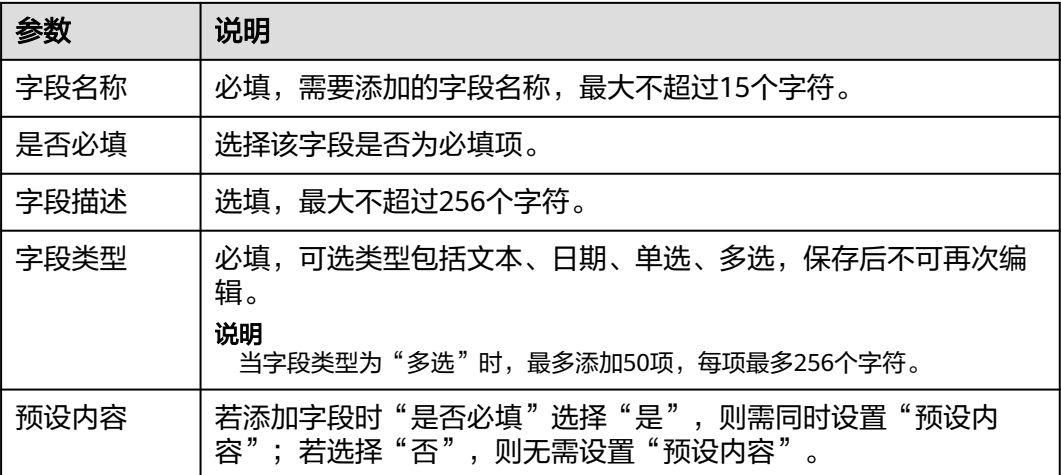

步骤**4** 添加字段完成后,可以单击右上角的"编辑",在"其他同步字段"下拉菜单中选择 一个或多个字段,单击"保存",如<mark>图2-27</mark>所示。

图 **2-27** 其他同步字段

取消 保存

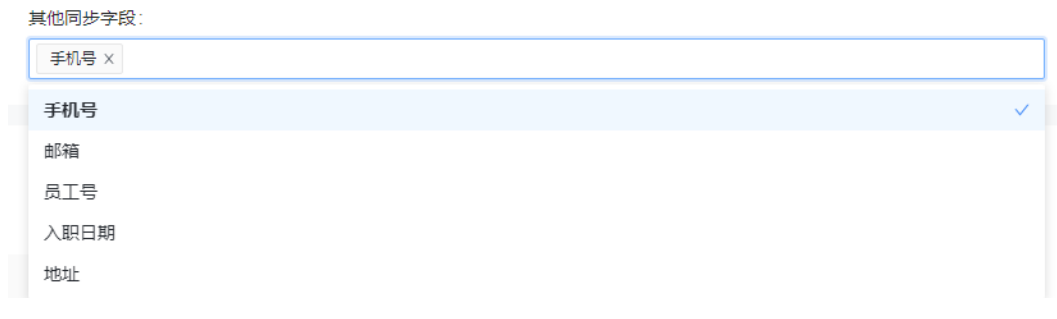

**----**结束

## 应用分组管理

如果您的应用较多,需要对应用进行分类管理。您可使用应用分组功能,为应用添加 分组。创建与管理应用分组的方法如下:

#### ● 添加分组

- 步骤1 在开天工作台管理后台,选择界面上方菜单栏"业务管理 > 应用管理"。
- **步骤2** 在应用管理页面,单击"应用分组 > 添加分组"。
- 步骤3 在弹出的添加分组配置框中,填写分组名称和排序,完成后单击"确定"。

#### **----**结束

### ● 分组内添加应用

步骤1 在开天工作台管理后台,选择界面上方菜单栏"业务管理 > 应用管理"。

#### 步骤**2** 单击左侧操作栏的"应用分组"。

步骤3 单击分组内的"添加",可为该分组内添加应用,如图 添加应用所示。

#### 图 **2-28** 添加应用

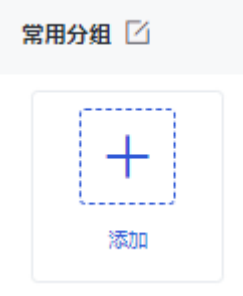

#### **----**结束

- 分组内移除应用
- 步骤1 在开天工作台管理后台,选择界面上方菜单栏"业务管理 > 应用管理"。
- 步骤**2** 单击左侧操作栏的"应用分组"。
- 步骤**3** 单击分组内的"添加"。
- 步骤**4** 从已选应用中删除需要移除的应用。
- 步骤**5** 单击"添加",应用移除成功。应用移除后只是从分组中删除,不影响实际应用。

**----**结束

#### ● 调整应用排序

- 步骤1 在开天工作台管理后台,选择界面上方菜单栏"业务管理 > 应用管理"。
- 步骤**2** 单击左侧操作栏的"应用分组"。
- 步骤**3** 单击分组右上方的"编辑组内应用"。
- **步骤4** 拖拽应用调整排序, 调整完成后单击分组右上方的"保存"。

**----**结束

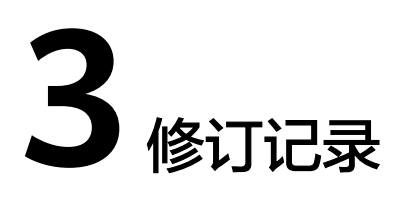

<span id="page-43-0"></span>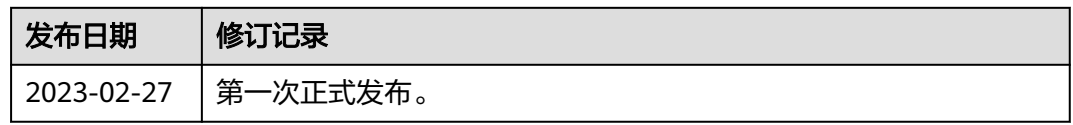